# Guide d'utilisation

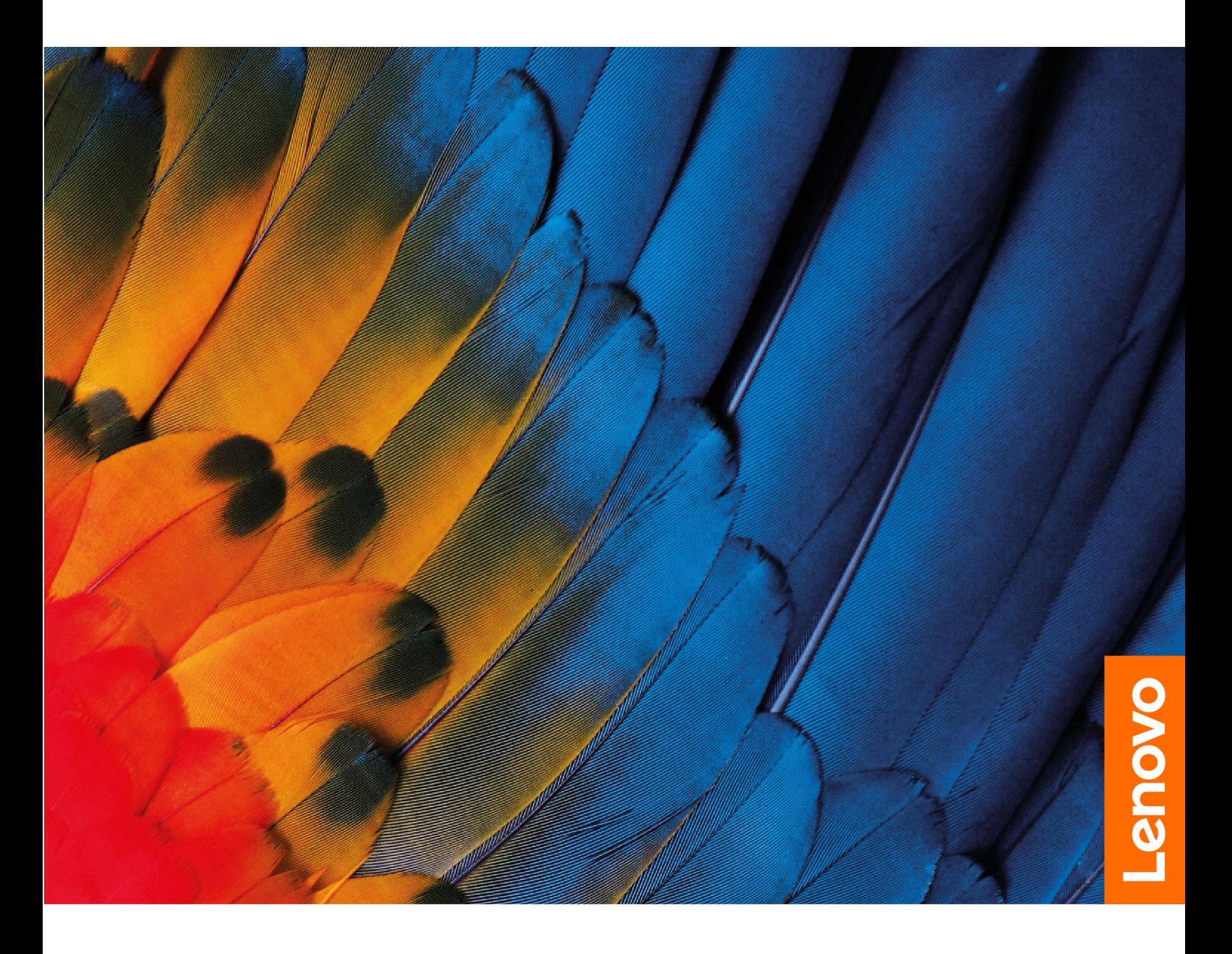

IdeaPad 5i Pro (16″,6), IdeaPad Slim 5i Pro (16″,6), IdeaPad 5 Pro (16″,6), IdeaPad Slim 5 Pro (16″,6) et IdeaPad Creator 5 (16″, 6)

#### **À lire en premier**

Avant d'utiliser cette documentation et le produit associé, prenez connaissance des informations suivantes :

- [Consignes générales de sécurité et de conformité](https://pcsupport.lenovo.com/docs/generic_notices)
- Consignes de sécurité et déclaration de garantie
- Guide de configuration

#### **Première édition (Mars 2021)**

#### **© Copyright Lenovo 2021.**

REMARQUE SUR LES DROITS LIMITÉS ET RESTREINTS : si les données ou les logiciels sont fournis conformément à un contrat GSA (« General Services Administration »), l'utilisation, la reproduction et la divulgation sont soumises aux restrictions stipulées dans le contrat n° GS-35F-05925.

# **Table des matières**

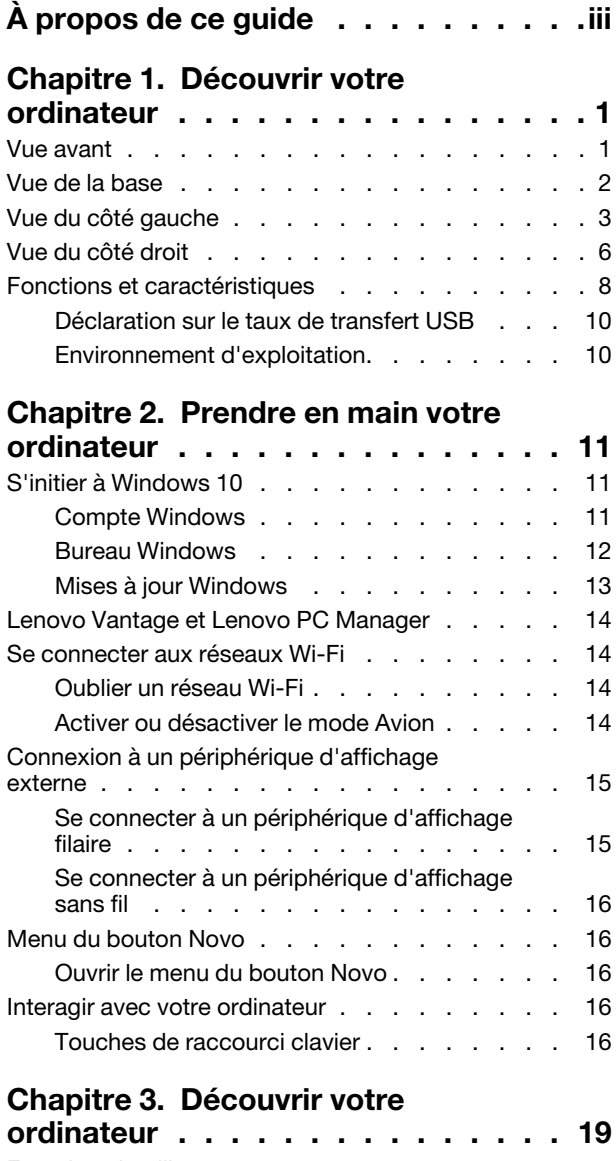

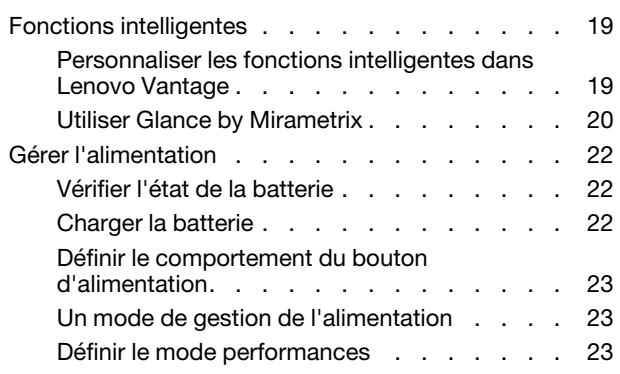

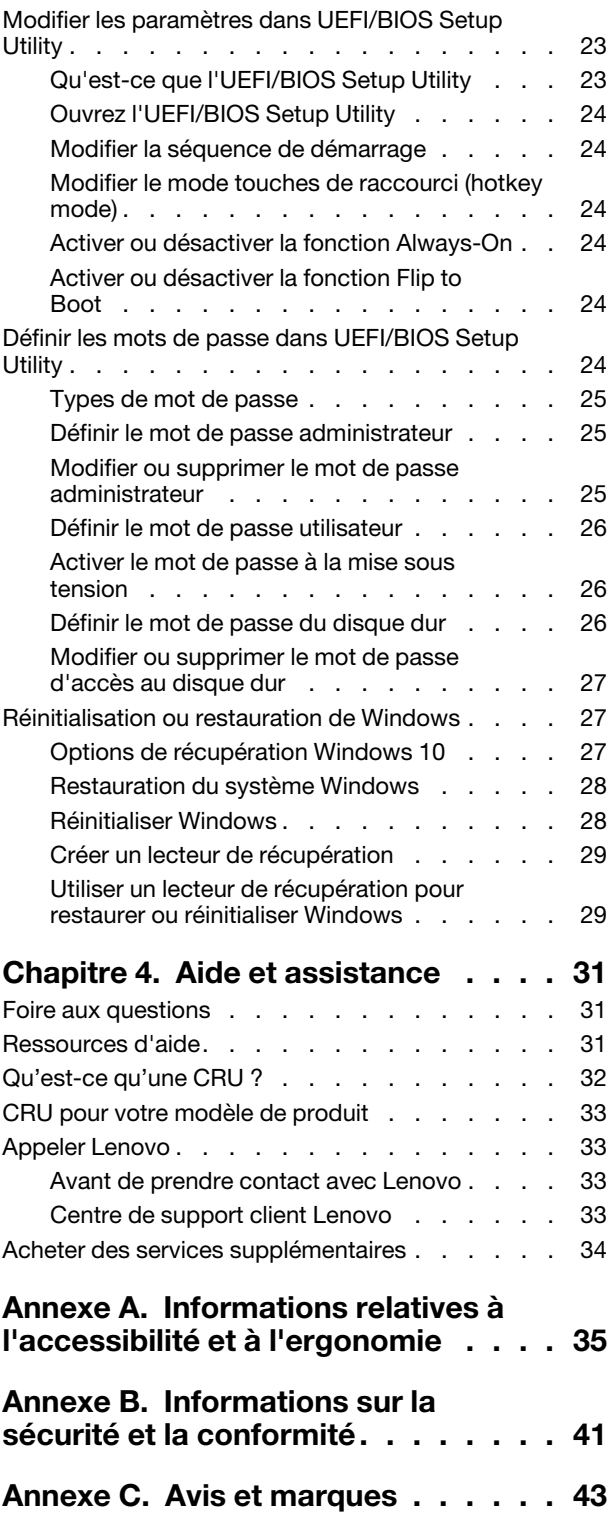

# <span id="page-4-0"></span>**À propos de ce guide**

• Ce guide s'applique au(x) modèle(s) de produits Lenovo énumérés ci-dessous. Il est possible que votre ordinateur diffère légèrement des illustrations contenues dans ce guide.

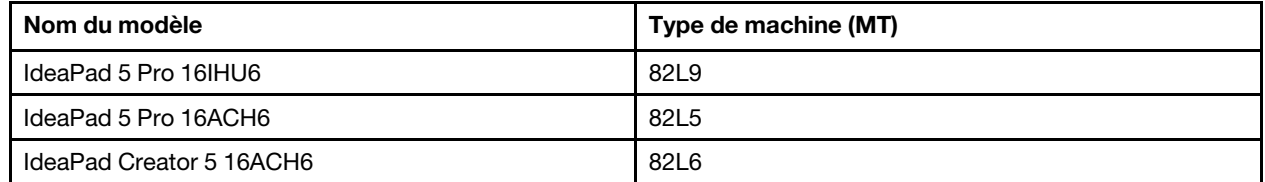

- Ce guide peut contenir des informations sur les accessoires, les fonctionnalités et les logiciels qui ne sont pas disponibles sur tous les modèles.
- Ce guide contient des instructions basées sur le système d'exploitation Windows 10. Ces instructions ne s'appliquent pas si vous installez et utilisez d'autres systèmes d'exploitation.
- Microsoft® apporte des changements de fonction périodiques au système d'exploitation Windows® grâce à Windows Update. Par conséquent, les instructions liées au système d'exploitation peuvent devenir obsolètes. Consultez les ressources de Microsoft pour plus d'informations.
- Le contenu de ce guide est susceptible d'être modifié sans préavis. Pour obtenir la dernière version, accédez à la page<https://support.lenovo.com>.

# <span id="page-6-0"></span>**Chapitre 1. Découvrir votre ordinateur**

### <span id="page-6-1"></span>**Vue avant**

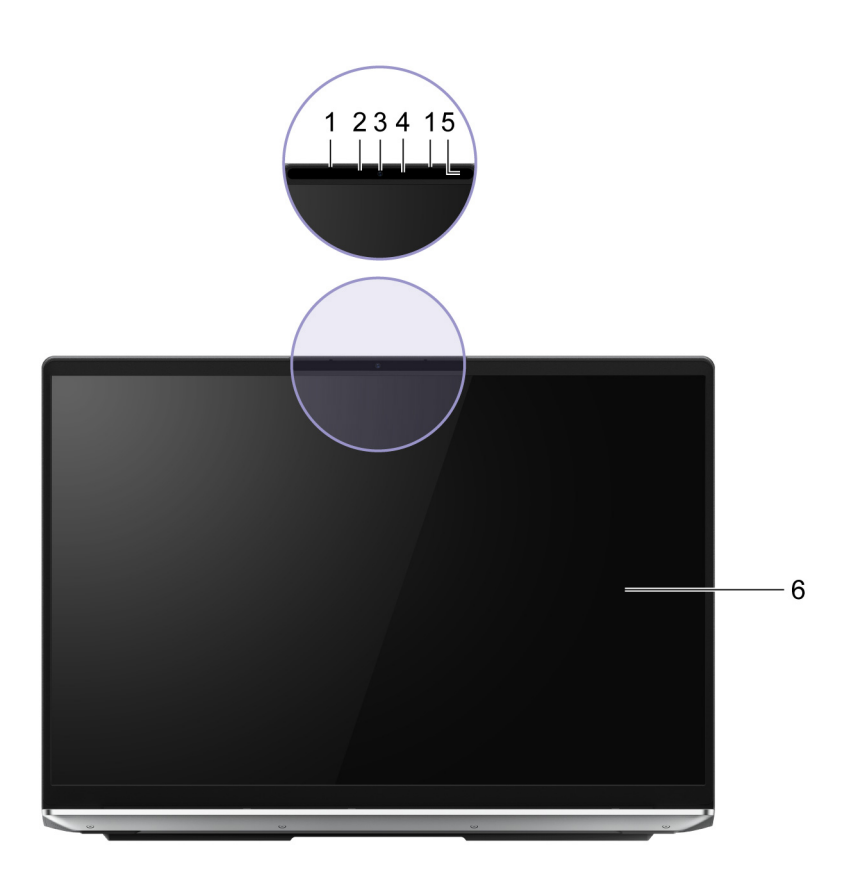

#### Figure 1. Vue avant

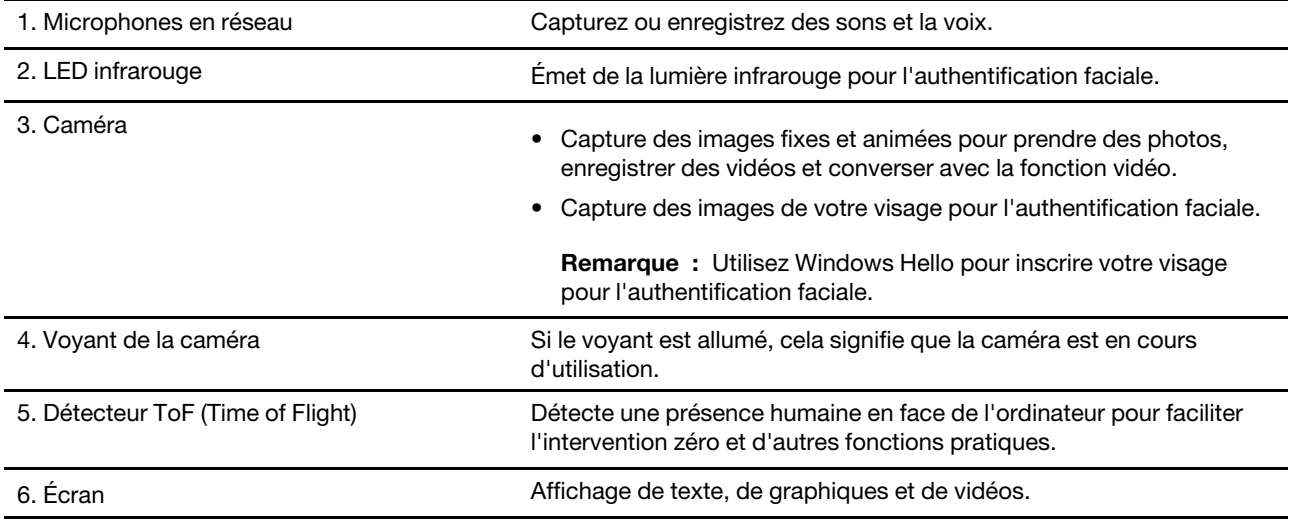

# <span id="page-7-0"></span>**Vue de la base**

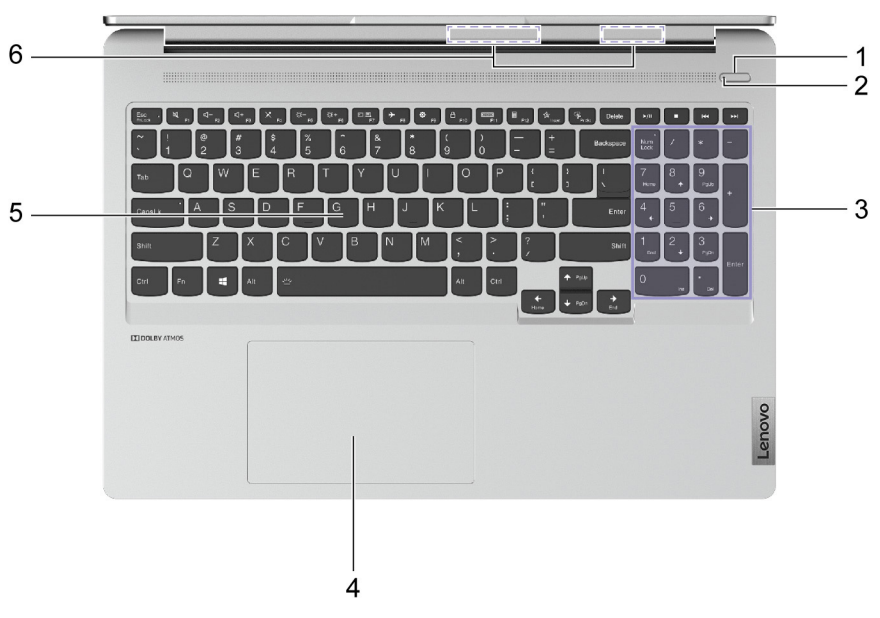

#### Figure 2. Vue de la base

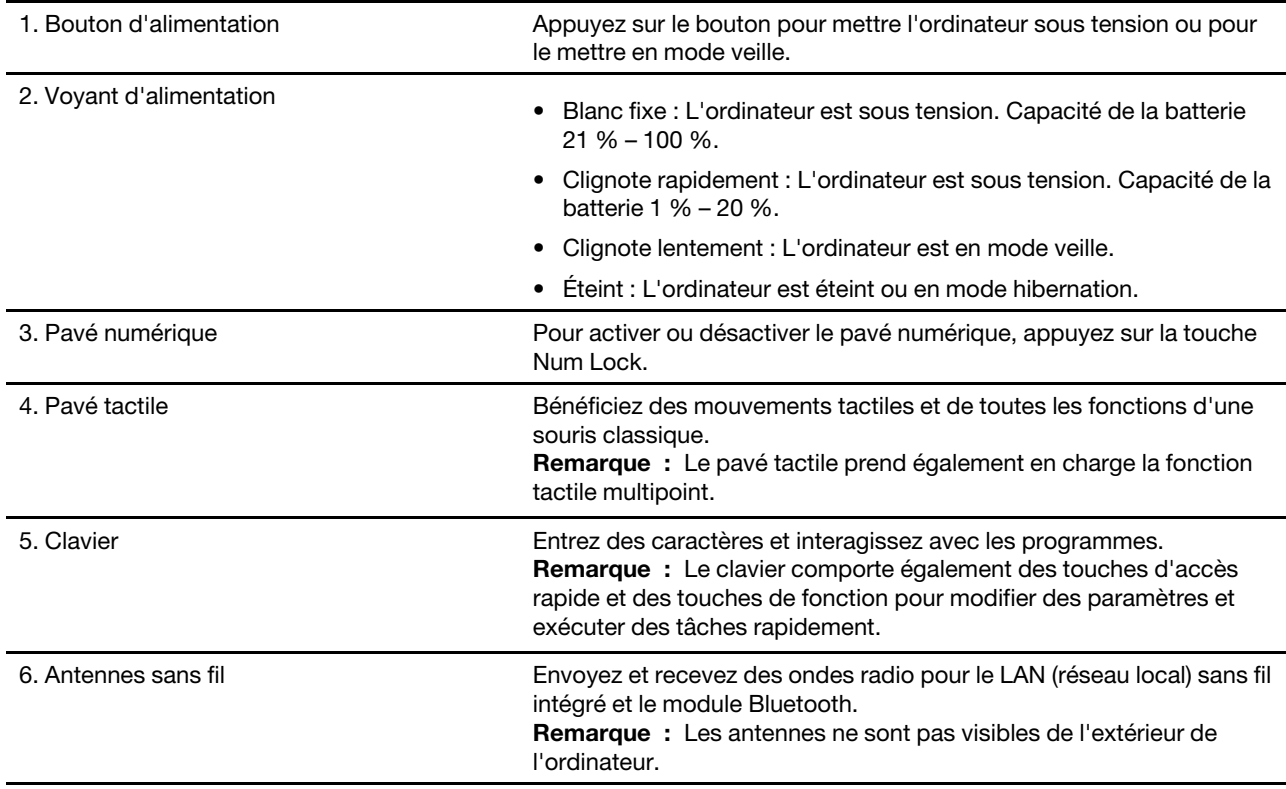

# <span id="page-8-0"></span>**Vue du côté gauche**

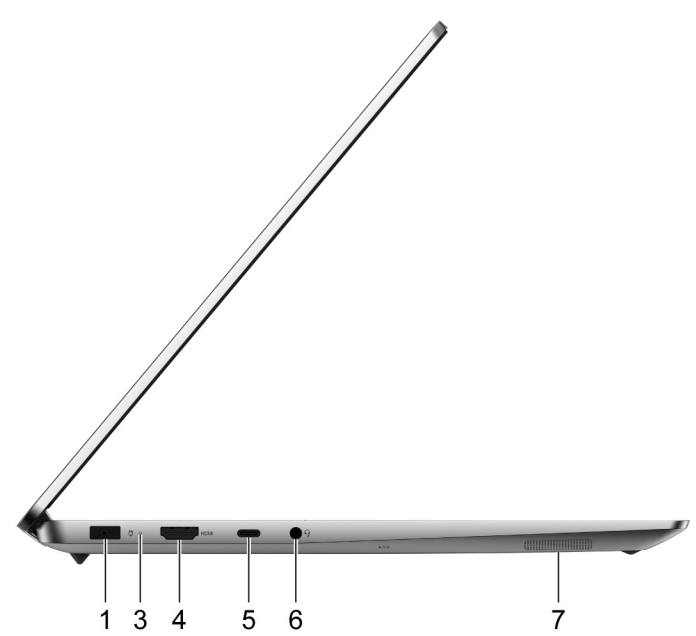

Figure 3. Vue du côté gauche—IdeaPad Creator 5 16ACH6

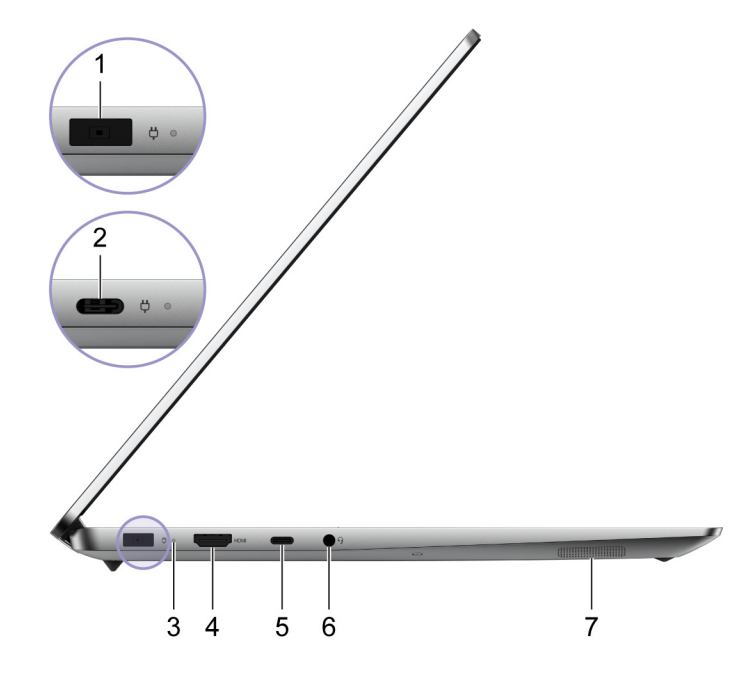

Figure 4. Vue du côté gauche—IdeaPad 5 Pro 16ACH6

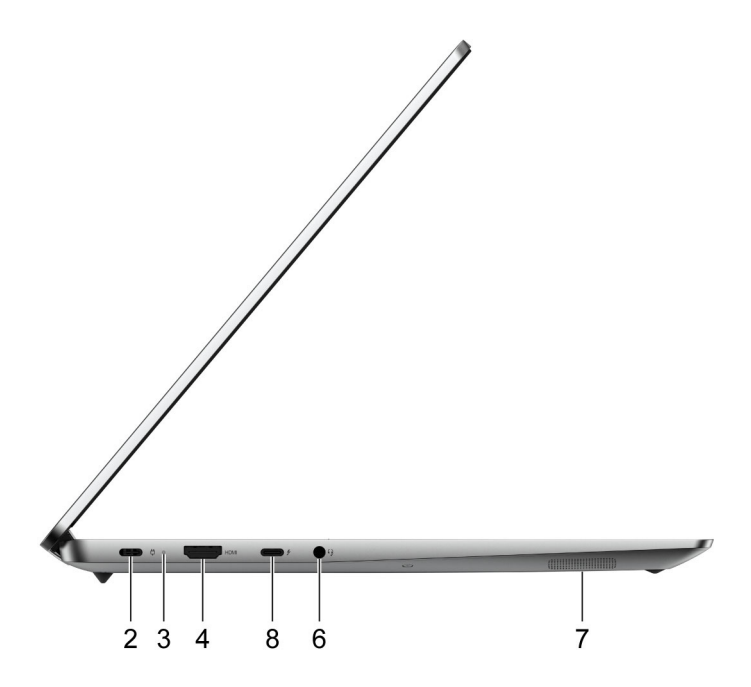

Figure 5. Vue du côté gauche—IdeaPad 5 Pro 16IHU6

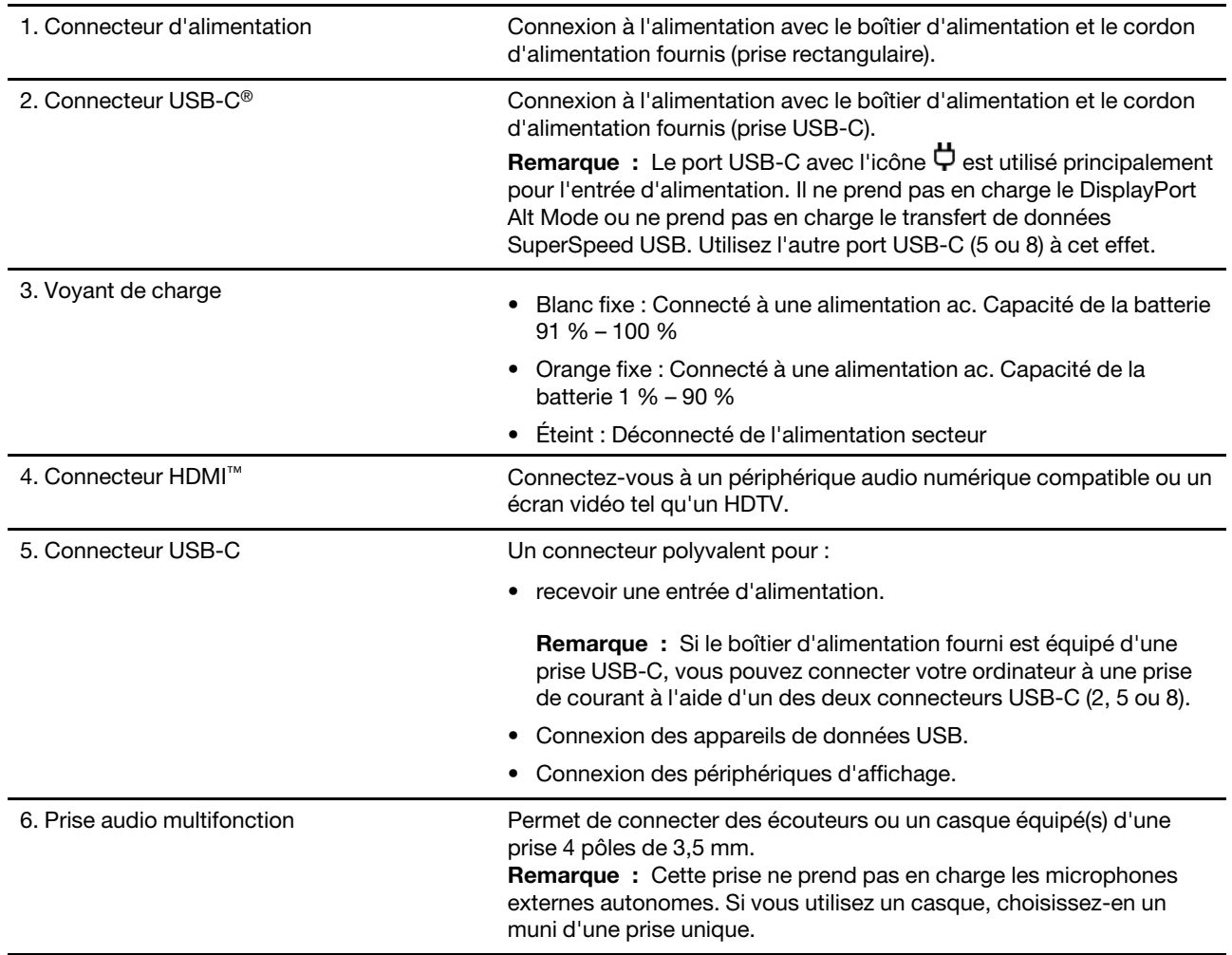

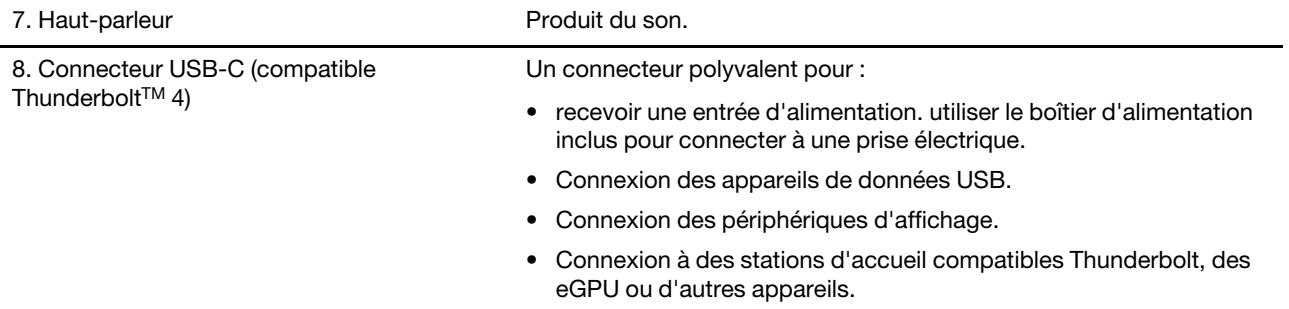

### <span id="page-11-0"></span>**Vue du côté droit**

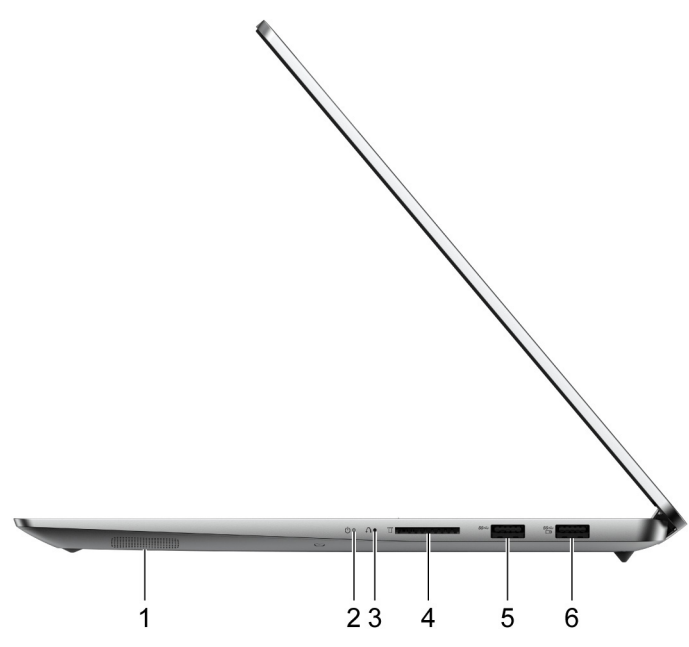

Figure 6. Vue du côté droit

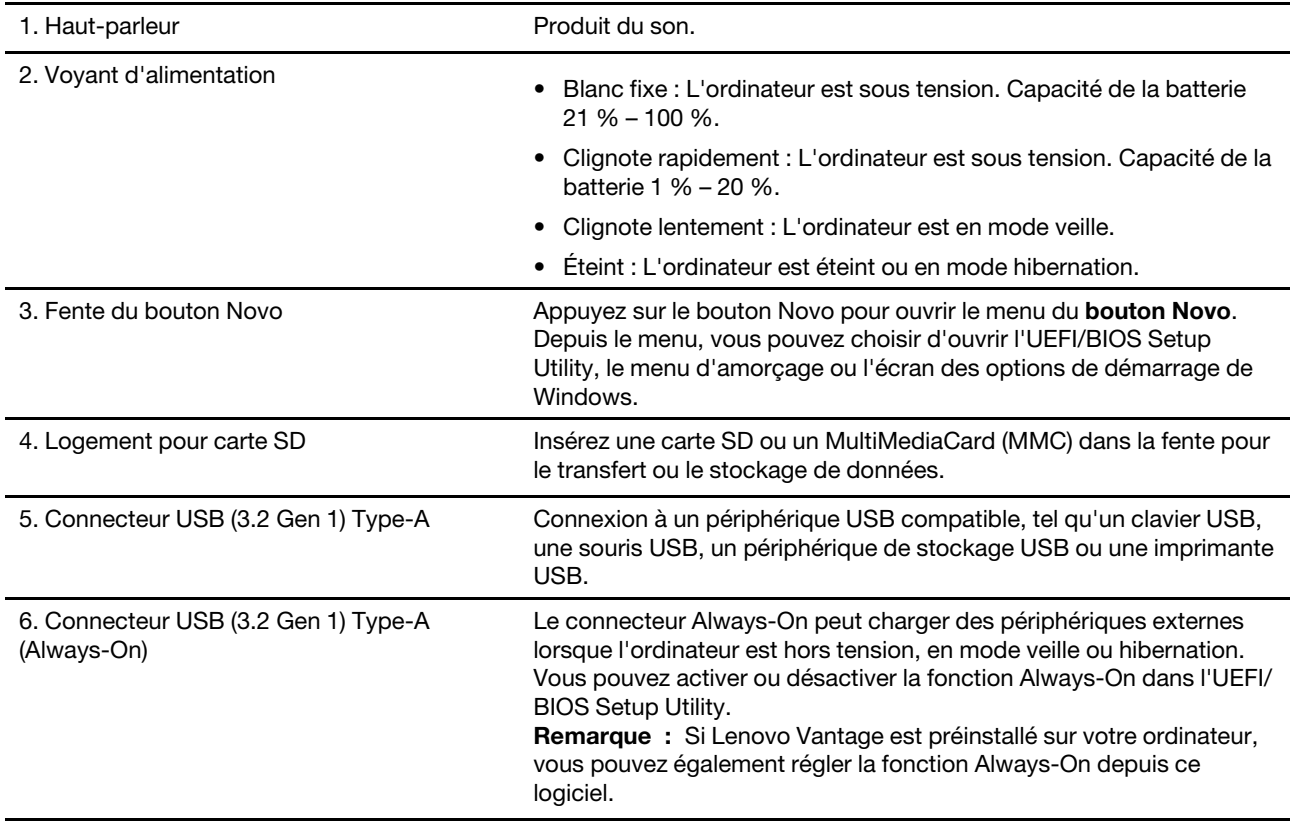

**Remarque :** Si un récepteur pour un appareil sans fil (comme une souris ou un clavier externe) est connecté à un port de USB Type-A, un appareil USB connecté (comme une station d'accueil ou un concentrateur USB) à l'autre port de USB Type-A peut provoquer une interférence avec le récepteur. Dans certains conditions, vous pouvez avoir des retards ou même une perte de connexion de l'appareil sans fil. Dans ces

cas, placez et utilisez l'appareil sans fil aussi proche que possible du récepteur. Sinon, vous pouvez acheter et utiliser une rallonge USB pour connecter le récepteur à l'ordinateur.

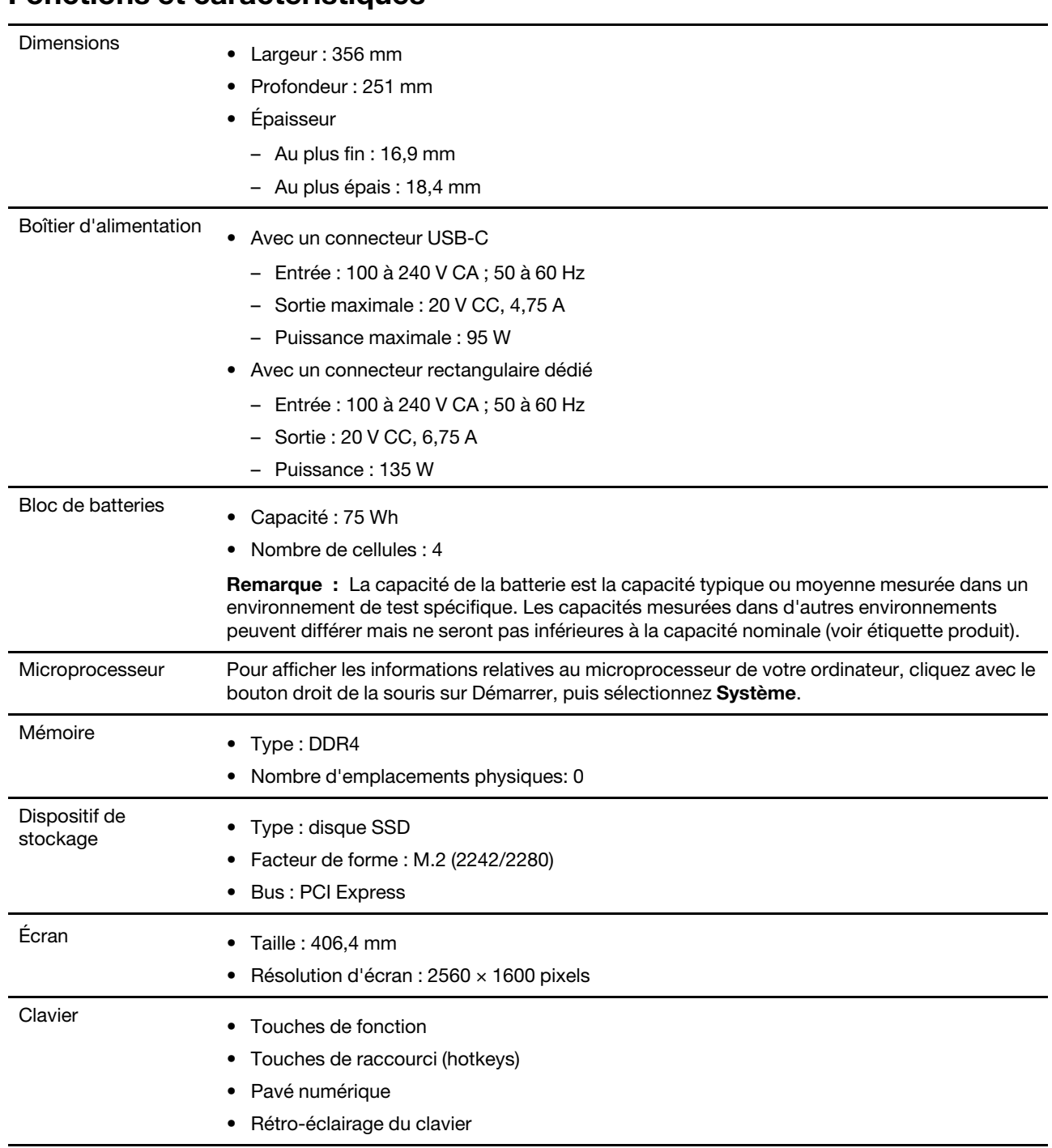

# <span id="page-13-0"></span>**Fonctions et caractéristiques**

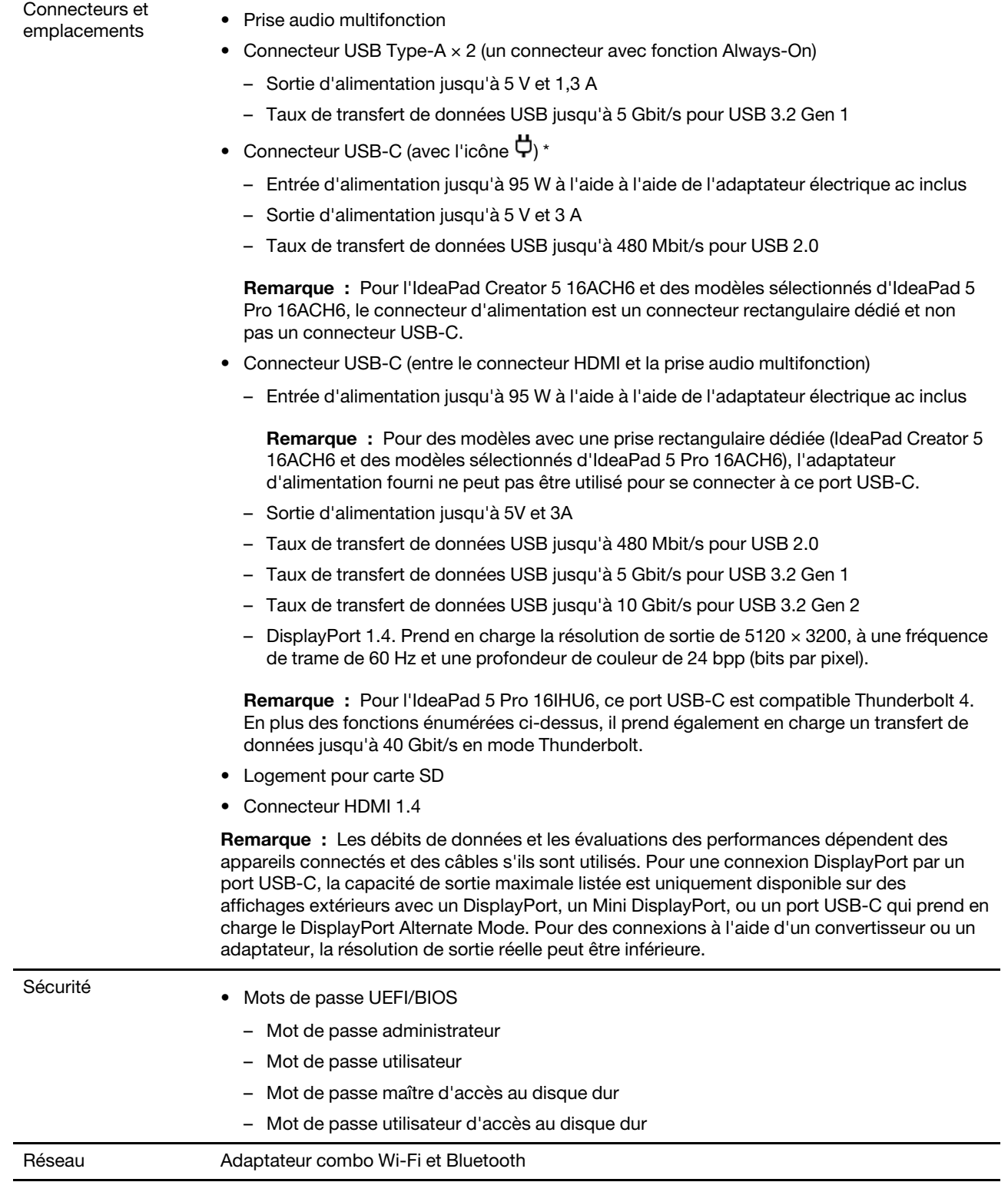

\* sur modèles sélectionnés

# <span id="page-15-0"></span>**Déclaration sur le taux de transfert USB**

En fonction de nombreux facteurs tels que la capacité de traitement de l'hôte et des périphériques, les attributs de fichier et les autres facteurs relatifs à la configuration du système et les environnements d'exploitations, le taux de transfert réel des différents connecteurs USB sur ce périphérique peut varier et être inférieur aux vitesses de transfert listées ci-dessous pour chaque périphérique correspondant.

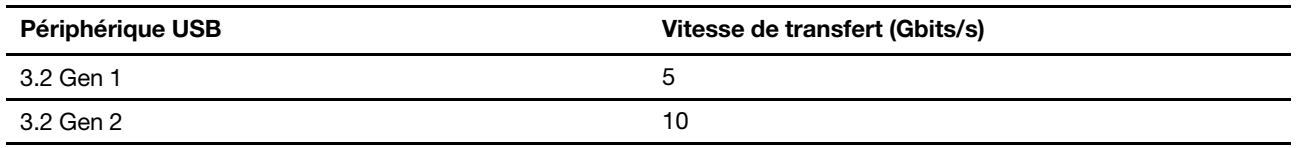

### <span id="page-15-1"></span>**Environnement d'exploitation**

#### **Altitude maximale sans pressurisation**

3 048 m

#### **Température**

- Altitudes jusqu'à 2 438 m
	- En fonctionnement : 5 °C à 35 °C
	- Stockage : 5 °C à 43 °C
- Altitudes au-dessus de 2 438 m
	- Température maximale d'exploitation dans une atmosphère non pressurisée : 31,3 °C

**Remarque :** Lorsque la batterie est en charge, sa température doit être d'au moins 10 °C.

#### **Humidité relative**

- En fonctionnement : 8 % à 95 % à une température du thermomètre mouillé de 23 °C
- Stockage : 5 % à 95 % à une température du thermomètre mouillé de 27 °C

# <span id="page-16-1"></span><span id="page-16-0"></span>**Chapitre 2. Prendre en main votre ordinateur**

### **S'initier à Windows 10**

Découvrir Windows 10 et commencer à l'utiliser immédiatement. Pour plus d'informations concernant Windows 10, reportez-vous aux informations d'aide de Windows.

### <span id="page-16-2"></span>**Compte Windows**

Vous devez créer au moins un compte pour pouvoir utiliser le système d'exploitation Windows. Il peut s'agir d'un compte local ou d'un compte Microsoft.

#### **Comptes locaux**

Un compte local est créé sur un périphérique Windows spécifique et peut uniquement être utilisé sur cet appareil. Il est recommandé de définir un mot de passe pour chaque compte local afin d'empêcher tout accès non autorisé au périphérique.

#### **Comptes Microsoft**

Un compte Microsoft est un compte utilisateur qui vous permet de vous connecter à des services et logiciels Microsoft. Si vous utilisez des services Microsoft tels que OneDrive, Outlook.com, Xbox Live, Office 365 et Skype, vous en possédez probablement déjà un. Si vous n'en possédez pas un, vous pouvez en créer un gratuitement.

Il existe deux avantages essentiels à utiliser un compte Microsoft :

- Vous ne vous connectez qu'une seule fois. Si vous utilisez un compte Microsoft pour vous connecter à Windows 10, vous n'avez pas besoin de vous connecter à nouveau pour utiliser OneDrive, Skype, Outlook.com et d'autres services Microsoft.
- Les paramètres peuvent être synchronisés. Si vous utilisez votre compte Microsoft pour vous connecter à plusieurs périphériques Windows, certains paramètres Windows peuvent être synchronisés entre ces appareils.

#### **Basculer entre un compte local et un compte Microsoft**

Si vous utilisez un compte local pour vous connecter à Windows 10, vous pouvez basculer vers un compte Microsoft à la place.

- Etape 1. Ouvrez le menu Démarrer et sélectionnez **Paramètres** ➙ **Comptes**.
- Etape 2. Sélectionnez **Se connecter avec un compte Microsoft à la place**.
- Etape 3. Si vous disposez d'un compte Microsoft, saisissez le nom de compte et le mot de passe pour vous connecter. Sinon, sélectionnez **Créer un compte** pour créer un compte Microsoft.

**Remarque :** Le périphérique doit avoir accès à Internet lors de votre première utilisation d'un compte Microsoft sur celui-ci.

Si vous souhaitez revenir vers un compte local, ouvrez le menu Démarrer, puis sélectionnez **Paramètres → Comptes** ➙ **Se connecter avec un compte local à la place**.

#### **Ajouter d'autres comptes utilisateur**

Pour ajouter d'autres comptes utilisateur à Windows, vous devez avoir un compte de type Administrateur.

Ajoutez d'autres comptes utilisateur lorsque vous devez partager votre ordinateur avec d'autres membres de votre famille ou d'autres utilisateurs.

- Etape 1. Ouvrez le menu Démarrer et sélectionnez **Paramètres** ➙ **Comptes** ➙ **Famille et autres utilisateurs**.
- Etape 2. Sélectionnez **Ajouter un membre de la famille**.

**Remarque :** Pour ajouter des membres de la famille, vous devez vous connecter avec un compte Microsoft.

Etape 3. Définissez le nom d'utilisateur et le mot de passe du compte utilisateur.

#### **Configurer la reconnaissance faciale**

Si votre ordinateur est équipé d'une caméra infrarouge compatible avec Windows Hello, vous pouvez configurer la reconnaissance faciale pour vous connecter avec votre visage.

Etape 1. Ouvrez le menu Démarrer et sélectionnez **Paramètres** ➙ **Comptes** ➙ **Options de connexion**.

**Remarque :** Si vous utilisez un compte local, le compte doit être protégé par un mot de passe. Dans le cas contraire, vous ne pouvez pas définir la reconnaissance faciale.

- Etape 2. Sous **Gérer le mode de connexion à votre périphérique**, sélectionnez **Visage Windows Hello** ➙ **Configurer** ➙ **Commencer**.
- Etape 3. Suivez les instructions à l'écran pour terminer la reconnaissance faciale.Créez un PIN lorsque vous y êtes invité, si la reconnaissance faciale ne fonctionne pas lors de la connexion à Windows.

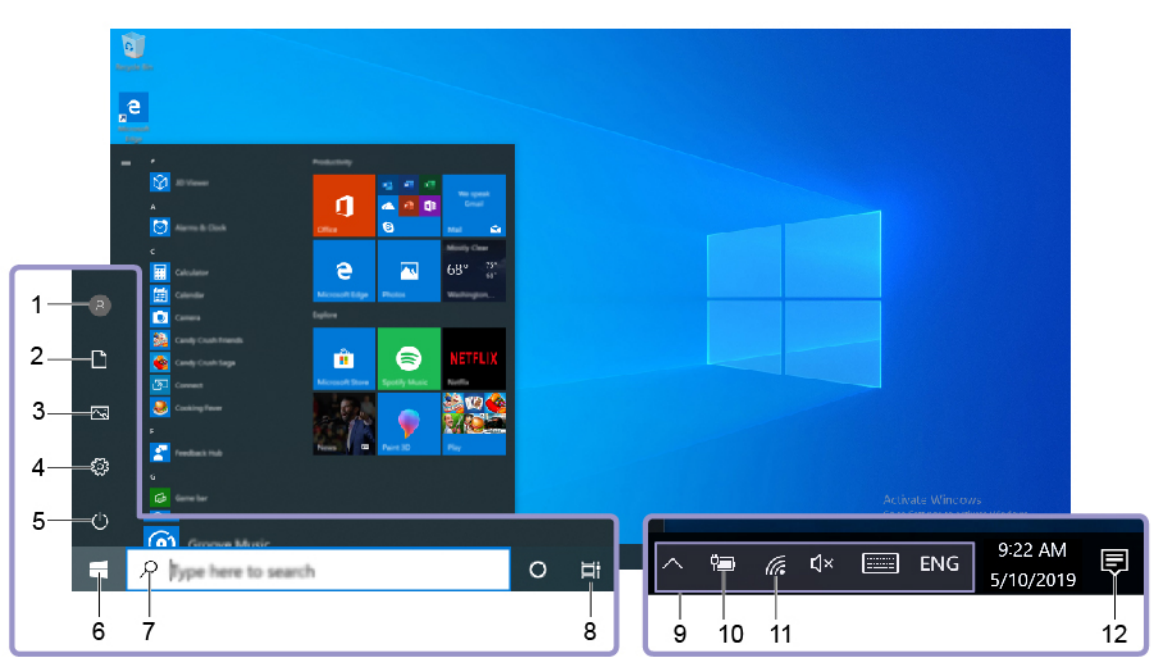

#### <span id="page-17-0"></span>**Bureau Windows**

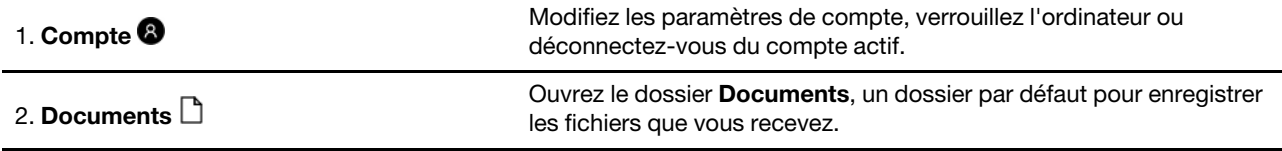

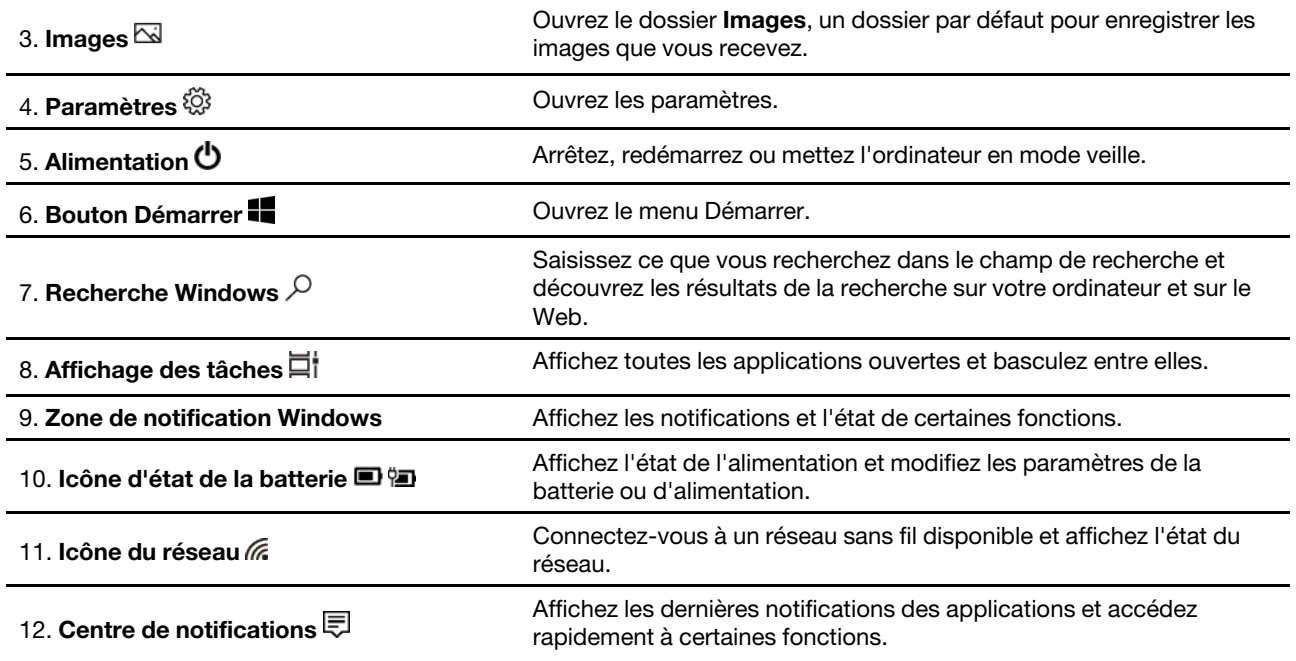

#### **Ouvrir le menu Démarrer**

- Cliquez sur le bouton **Démarrer**.
- Appuyez sur la touche logo Windows sur le clavier.

#### **Ouvrir le Panneau de configuration**

- Ouvrez le menu Démarrer et sélectionnez **Système Windows** ➙ **Panneau de configuration**.
- Utilisez la Recherche Windows.

#### **Ouvrir une application**

- Ouvrez le menu Démarrer et sélectionnez l'application que vous souhaitez ouvrir.
- Utilisez la Recherche Windows.

### <span id="page-18-0"></span>**Mises à jour Windows**

Microsoft publie périodiquement des mises à jour de fonctionnalités et de sécurité au système d'exploitation Windows. Les mises à jour applicables à votre version de Windows sont téléchargées automatiquement lorsque votre ordinateur est connecté à Internet. Une fois les mises à jour téléchargées, vous êtes invité à redémarrer l'ordinateur pour installer ces mises à jour.

#### **Recherche manuelle des mises à jour**

Les mises à jour de Windows sont téléchargées automatiquement. Vous pouvez cependant également vérifier manuellement si des mises à jour sont disponibles pour la version installée de Windows.

**Attention :** Téléchargez et installez uniquement les mises à jour à l'aide de Windows Update. Les mises à jour téléchargées à partir d'autres sources peuvent inclure des risques de sécurité.

#### Etape 1. Sélectionnez **Démarrer** ➙ **Paramètres** ➙ **Mise à jour et sécurité**.

Etape 2. Cliquez sur **Rechercher les mises à jour**.

### <span id="page-19-0"></span>**Lenovo Vantage et Lenovo PC Manager**

Il s'agit de deux applications développées par Lenovo. À l'aide de l'une d'elles, vous pouvez :

- Afficher des informations sur le produit et le statut du système
- Gérer et modifier les paramètres du dispositif
- Vérifier et effectuer une mise à jour du système

**Remarque :** Cette fonctionnalité est uniquement disponible sur Lenovo Vantage. Dans Lenovo PC Manager, vous pouvez vérifier et effectuer une mise à jour du pilote.

Selon le pays ou la région dans lequel votre ordinateur est acheté, une des applications peut être préinstallée sur votre ordinateur. Pour l'ouvrir, saisissez son nom dans le champ Recherche Windows et sélectionnez le résultat correspondant. Si aucune des applications n'est pré-installée, vous pouvez en installer une vous-même. Lenovo Vantage est téléchargeable gratuitement sur Microsoft Store.

**Remarque :** Les fonctionnalités de l'application sont sujettes à modification avec des mises à jour et des fonctionnalités spécifiques peuvent ne pas être disponibles sur tous les produits Lenovo.

### <span id="page-19-1"></span>**Se connecter aux réseaux Wi-Fi**

Si votre ordinateur est équipé d'un module de réseau local sans fil, vous pouvez connecter votre ordinateur à des réseaux Wi-Fi®. Le module de réseau local sans fil de votre ordinateur peut être compatible avec différentes normes. Dans certains pays ou régions, l'utilisation de la norme 802.11ax peut être désactivée selon les réglementations locales.

Etape 1. Cliquez sur l'icône du réseau dans la zone de notification Windows.Une liste des réseaux à proximité s'affiche.

**Remarque :** Si aucun réseau ne s'affiche, vérifiez si le mode Avion n'est pas activé.

Etape 2. Sélectionnez un réseau, puis cliquez sur **Se connecter**. Fournissez une clé de sécurité si vous y êtes invité.

**Remarque :** La clé de réseau est généralement gérée par l'administrateur de réseau.

### <span id="page-19-2"></span>**Oublier un réseau Wi-Fi**

Windows enregistre une liste des réseaux Wi-Fi auxquels vous êtes connecté, il mémorise également leurs mots de passe et autres paramètres. En confirmant cette opération, votre ordinateur se connectera automatiquement à un réseau auquel il s'est connecté auparavant, lorsqu'il se trouvera à portée de celui-ci. Cependant, si le mot de passe réseau a été modifié, vous devrez oublier le réseau en question afin d'entrer un nouveau mot de passe.

- Etape 1. Sélectionnez **Démarrer** ➙ **Paramètres** ➙ **Réseau et Internet** ➙ **Wi-Fi**.
- Etape 2. Cliquez sur **Gérer les réseaux connus**.
- Etape 3. Cliquez sur le nom du réseau, puis sur **Oublier**.

### <span id="page-19-3"></span>**Activer ou désactiver le mode Avion**

Le mode Avion est un paramètre pratique, permettant d'activer ou de désactiver toutes les communications sans fil sur votre ordinateur. Vous pouvez par exemple être amené à activer cette fonction lorsque vous êtes dans un avion.

- Etape 1. Cliquez sur l'icône du centre de notifications dans la zone de notification de Windows.
- Etape 2. Cliquez sur l'icône du **mode Avion** pour l'activer ou le désactiver.

**Remarque :** Cliquez sur **Développer** si vous ne trouvez pas l'icône du mode Avion.

### <span id="page-20-0"></span>**Connexion à un périphérique d'affichage externe**

Vous pouvez connecter votre ordinateur à des périphériques d'affichage externes par connexions filaires ou sans fil.

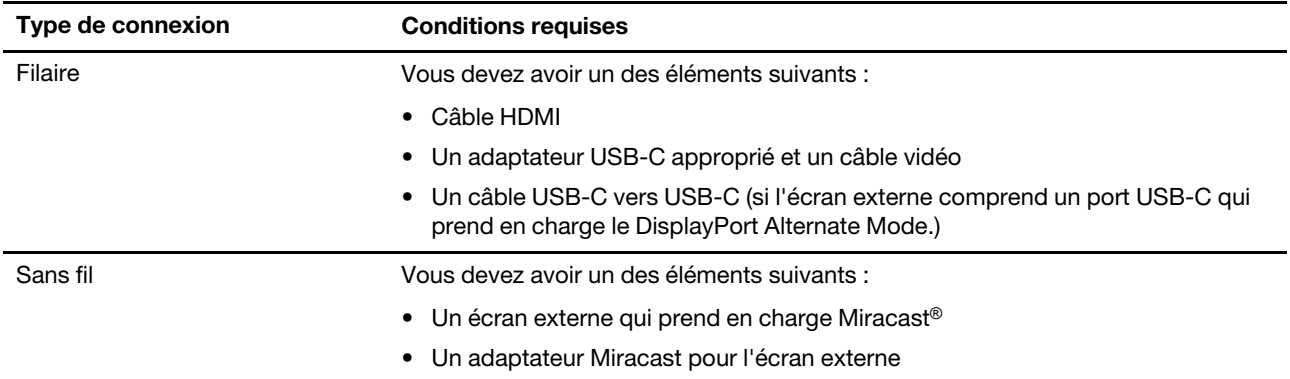

### <span id="page-20-1"></span>**Se connecter à un périphérique d'affichage filaire**

#### **HDMI**

Utilisez un câble HDMI (non fourni) pour connecter votre ordinateur à un périphérique d'affichage filaire. Avant d'acheter un câble, lisez la documentation de l'écran.

Etape 1. Branchez une extrémité du câble HDMI dans le connecteur HDMI sur votre ordinateur.

Etape 2. Branchez l'autre extrémité du câble HDMI dans le connecteur HDMI approprié sur l'écran.

#### **USB-C**

Avec un câble approprié, une station d'accueil ou un adaptateur, vous pouvez connecter un écran externe à l'aide du connecteur USB-C à votre ordinateur. Le tableau suivant vous aide à décider des câbles, adaptateurs ou périphériques à utiliser selon la capacité de l'écran externe.

**Remarque :** Lors de l'utilisation d'un port USB-C pour connecter un écran externe, choisissez celui entre le connecteur HDMI et la prise audio multifonction. Le port USB-C avec l'icône  $\phi$  ne prend pas en charge le DisplayPort Alt Mode.

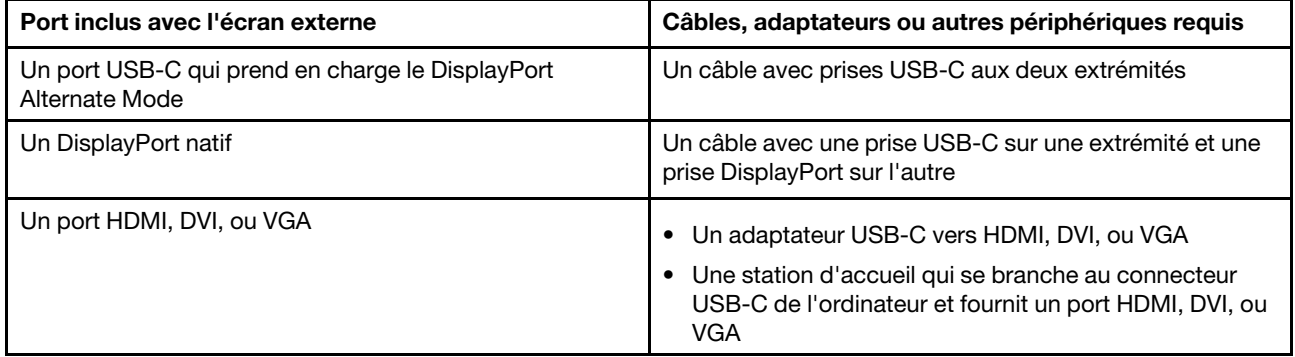

### <span id="page-21-0"></span>**Se connecter à un périphérique d'affichage sans fil**

Vous pouvez connecter votre ordinateur à un écran externe à l'aide de Miracast.

**Remarque :** L'écran peut prendre en charge Miracast directement ou via un adaptateur prenant en charge Miracast.

- Etape 1. Dans Windows 10, sélectionnez **Start** ➙ **Paramètres** ➙ **Dispositifs**.
- Etape 2. Sélectionnez **Ajouter un appareil Bluetooth ou un autre appareil** ➙ **Écran ou station d'accueil sans fil**.
- Etape 3. Sélectionnez le nom du périphérique auquel se connecter.

**Remarques :** Si le nom de l'appareil n'est pas affiché, vérifiez ce qui suit

- le Wi-Fi est activé sur votre ordinateur.
- l'écran est allumé et à proximité de votre ordinateur.

#### <span id="page-21-1"></span>**Menu du bouton Novo**

Le bouton du menu Novo peut s'afficher avant le démarrage du système d'exploitation. Dans le menu, vous pouvez

- Ouvrir BIOS/UEFI Setup Utility
- Ouvrez le menu de sélection du périphérique d'amorçage
- Ouvrir l'écran des options de démarrage de Windows

**Remarque :** Depuis l'écran des options de démarrage de Windows, vous pouvez

Démarrez votre ordinateur à partir d'un lecteur de récupération

Réinitialiser votre ordinateur

Ouvrir l'écran Option avancées

### <span id="page-21-2"></span>**Ouvrir le menu du bouton Novo**

Sur les ordinateurs Lenovo dotés d'un bouton Novo, vous pouvez appuyer sur ce bouton pour ouvrir le menu du bouton Novo.

Etape 1. Mettez l'ordinateur hors tension.

Etape 2. Ouvrez l'écran LCD et appuyez sur le bouton Novo.

**Remarque :** Vous pouvez aussi mettre l'ordinateur hors tension. Appuyez sur le bouton Fn et sur le bouton d'alimentation pour ouvrir le menu du bouton Novo.

#### <span id="page-21-3"></span>**Interagir avec votre ordinateur**

#### <span id="page-21-4"></span>**Touches de raccourci clavier**

Certaines touches du clavier comportent des icônes. Ces touches sont appelées raccourcis clavier et peuvent être utilisées seules ou en combinaison avec la touche Fn pour ouvrir certaines applications ou modifier rapidement certains paramètres. Les fonctions des touches de raccourci sont symbolisées par les icônes qui figurent dessus.

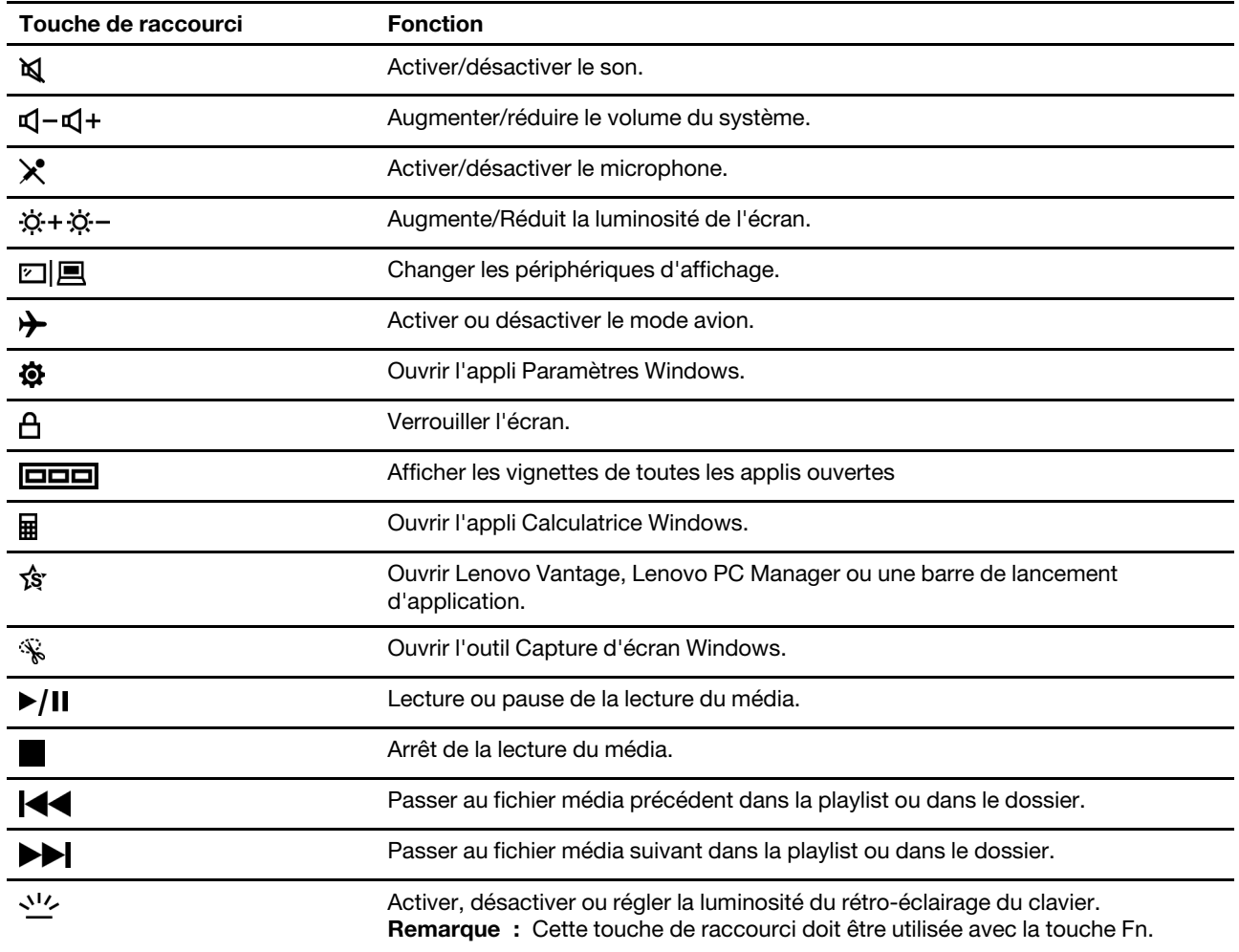

#### **Mode touches de raccourci (Mode Hotkey)**

Certaines touches de raccourci partagent les mêmes touches que les touches de fonction (F1 à F12). Le mode touches de raccourci est un paramètre UEFI/BIOS qui modifie l'utilisation des touches de raccourci (ou les touches de fonction).

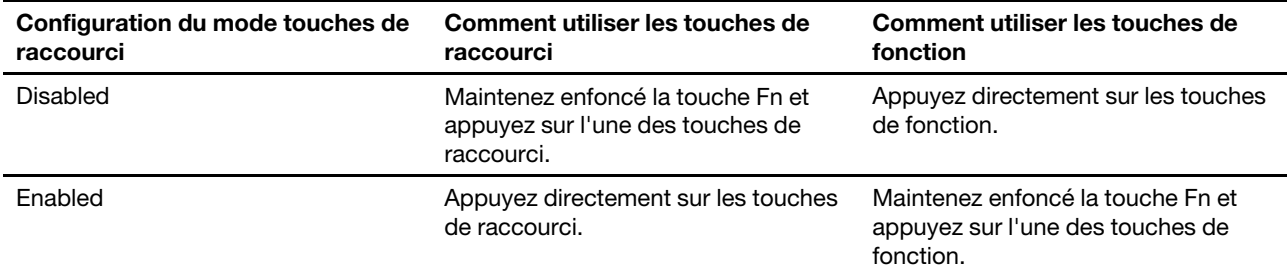

**Remarque :** Les touches de raccourci qui ne partagent pas les touches avec les touches de fonction ne sont pas concernées par le paramètre du mode touches de raccourci. Elles doivent toujours être utilisées avec les touches Fn.

#### **Le commutateur de FnLock**

Le FnLock est un commutateur qui inverse la fonction par défaut et cachée d'une touche de raccourci. Le tableau suivant donne un exemple de la manière dont le commutateur de FnLock modifie la fonction par défaut de la touche F1.

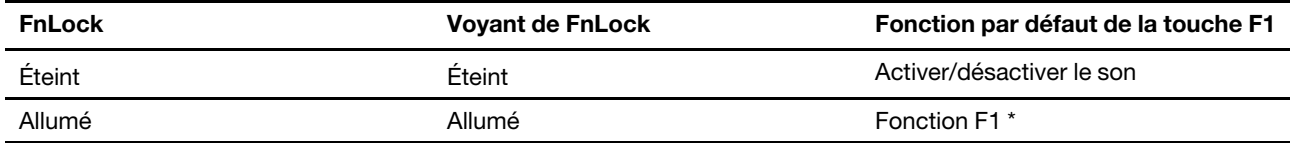

**Remarque :** La fonction F1 dépend de l'application. Elle peut ne pas avoir de fonction si l'application active n'a pas défini la touche.

Le commutateur de FnLock partage la touche ESC (en haut à gauche du clavier). Pour l'activer ou le désactiver, appuyer sur Fn + ESC.

# <span id="page-24-1"></span><span id="page-24-0"></span>**Chapitre 3. Découvrir votre ordinateur**

### **Fonctions intelligentes**

Certains ordinateurs Lenovo sont équipés d'un détecteur ToF et d'une caméra infrarouge situés au-dessus de l'écran. En utilisant les données fournies par le détecteur ToF et la caméra infrarouge, l'ordinateur peut se comporter comme un être humain. Il peut détecter votre présence, votre mouvement et réaliser des opérations automatiquement afin de préserver votre vie privée, économiser de la batterie ou simplement pour faciliter l'utilisation au quotidien de votre ordinateur. Le tableau ci-dessous fournit une présentation de certaines des fonctions intelligentes et vous permet de les configurer.

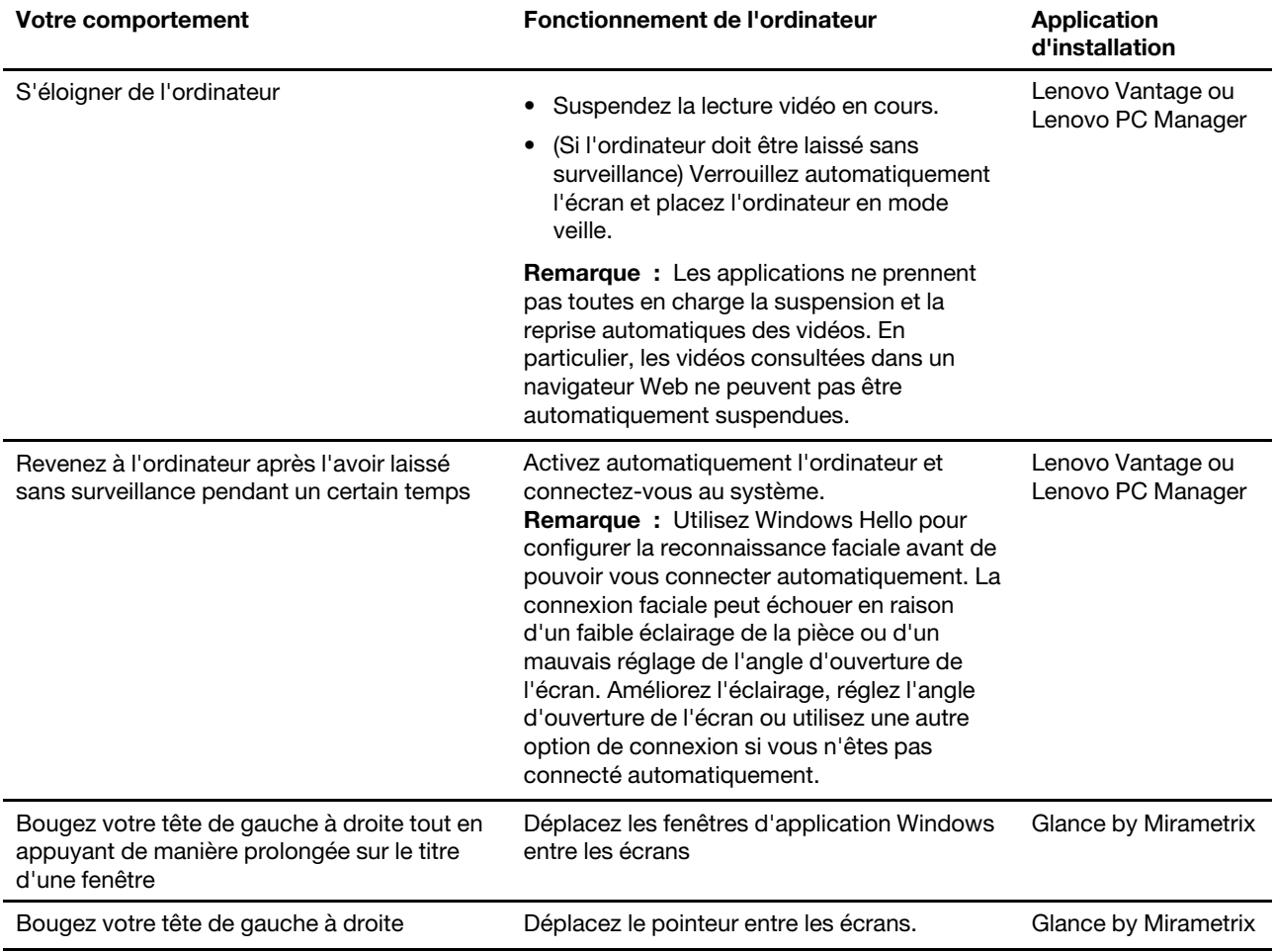

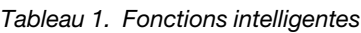

**Remarque :** Lenovo Vantage ou Lenovo PC Manager peut être préinstallé sur l'ordinateur, mais celui-ci ne peut être équipé de ces deux programmes à la fois. Les fonctions répertoriées ci-dessus ne peuvent pas être activées par défaut. Vous devrez probablement activer ces fonctions dans les applications d'installation correspondantes.

# <span id="page-24-2"></span>**Personnaliser les fonctions intelligentes dans Lenovo Vantage**

Vous pouvez activer, désactiver et personnaliser de nombreuses fonctionnalités intelligentes dans Lenovo Vantage.

- Etape 1. Ouvrez le programme Lenovo Vantage.
- Etape 2. Sélectionnez **Dispositif** ➙ **Aide intelligente**.
- Etape 3. Modifier les paramètres qui contrôlent les différentes fonctions intelligentes.

### <span id="page-25-0"></span>**Utiliser Glance by Mirametrix**

Glance by Mirametrix fournit plusieurs fonctions, comme la fenêtre d'ancrage, le pointeur intelligent, l'affichage intelligent et l'alerte de confidentialité.

#### **Ouvrez Glance by Mirametrix**

Vous devez ouvrir Glance by Mirametrix pour utiliser les fonctions de la fenêtre d'ancrage et du pointeur intelligent.

- Etape 1. Entrez le nom du logiciel dans le champ Recherche Windows.
- Etape 2. Sélectionnez le résultat correspondant.

L'icône du logiciel  $\bullet$  s'affiche dans la zone de notification Windows pour indiquer que le logiciel est ouvert.

**Remarque :** Lorsque le logiciel est ouvert, il occupe de la mémoire et peut affecter les performances de l'ordinateur dans de rares cas où la mémoire disponible est limitée. Si vous n'avez pas besoin d'utiliser les fonctions d'aperçu, fermez le logiciel en cliquant sur son icône avec le bouton droit de la souris, puis en sélectionnant **Exit**. À la page des paramètres du logiciel, modifiez le paramètre **Lancer au démarrage**pour activer ou désactiver le démarrage de logiciel avec Windows.

#### **Désactiver ou activer la détection du regard**

Vous pouvez désactiver temporairement la détection du regard si vous n'utilisez pas les fonctions liées.

- Etape 1. Ouvrez la console en cliquant sur l'icône Glance by Mirametrix dans la zone de notification Windows.
- Etape 2. Déplacez le pointeur sur la fenêtre de calibration.
- Etape 3. Cliquez sur la fenêtre lorsqu'une icône de temporisation s'affiche.

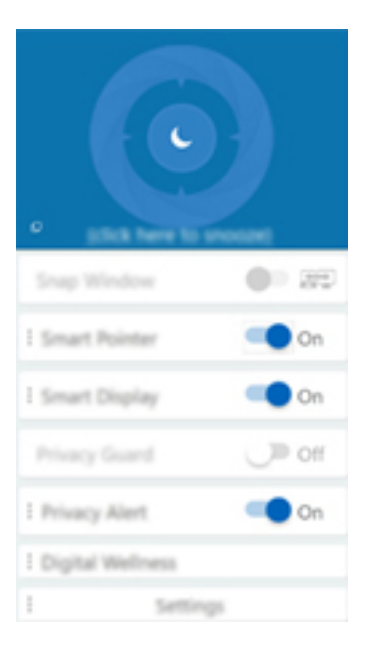

Pour économiser la batterie, vous pouvez activer **Temporiser lorsque débranché** ou **Temporiser sans écran externe** sur la page des paramètres du logiciel.

#### **Calibrer la position de votre tête**

Vous pouvez utiliser la fenêtre d'étalonnage de Glance by Mirametrix pour régler la position de votre tête afin que le capteur ToF puisse mieux détecter vos mouvements de la tête.

- Etape 1. Ouvrez la console en cliquant sur l'icône Glance by Mirametrix dans la zone de notification Windows.La fenêtre d'étalonnage s'affiche sur le haut de la console. Votre tête est représentée par un cercle ombré.
- Etape 2. Déplacez votre tête ou ajustez l'angle de l'écran afin que le cercle ombré se trouve à l'intérieur de l'anneau externe.La couleur d'arrière-plan de la fenêtre d'étalonnage change durant l'étalonnage. La couleur verte indique que la position de votre tête est correcte et que le capteur peut détecter vos mouvements aisément.

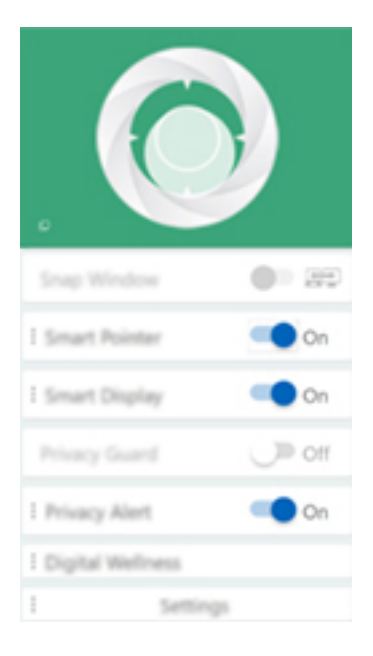

**Remarque :** Si la couleur d'arrière-plan est rouge, le capteur ne parvient pas à détecter vos mouvements de la tête.

#### **Utiliser le pointeur intelligent**

Lorsque le pointeur intelligent est activé, vous pouvez déplacer le pointeur entre les écrans avec des mouvements de la tête.

Etape 1. Connectez un écran externe et définissez le mode projet sur **Étendu**.

**Remarque :** Le pointeur intelligent ne fonctionne pas en mode Dupliquer.

- Etape 2. Activez **Pointeur intelligent** sur la console de Glance by Mirametrix.
- Etape 3. Bougez votre tête de gauche à droite pour déplacer le pointeur entre les écrans.

#### **Utiliser la fenêtre d'ancrage**

Lorsque la fenêtre d'ancrage est activée, vous pouvez déplacer les fenêtres d'application Windows entre les écrans.

Etape 1. Connectez un écran externe et définissez le mode projet sur **Étendu**.

**Remarque :** Les fenêtres d'ancrage ne fonctionnent pas en mode Dupliquer.

- Etape 2. Activez **Fenêtre d'ancrage** sur la console de Glance by Mirametrix.
- Etape 3. Affichez la fenêtre d'application et assurez-vous que celle-ci n'est ni agrandie, ni réduite.

**Remarque :** Les fenêtres agrandies ou réduites ne peuvent être déplacées.

Etape 4. Appuyez longuement sur le titre de la fenêtre et bougez votre tête de gauche à droite pour déplacer la fenêtre de l'application.

#### **Utiliser l'affichage intelligent**

L'affichage intelligent permet à l'utilisateur de brouiller les écrans qui ne sont pas regardés. Glance surveille constamment la direction dans laquelle regarde l'utilisateur et réactive le moniteur qui est actuellement regardé. Sur des moniteurs où Glance ne fonctionne pas, un commutateur manuel à bascule existe pour brouiller et réactiver.

#### **Utiliser l'alerte de confidentialité**

L'alerte de confidentialité est un indicateur de piquage de mot de passe qui utilise Glance pour détecter si plusieurs personnes regardent l'écran. Un icône sur l'écran apparaît pour avertir que quelqu'un regarde audessus de l'épaule de l'utilisateur. L'icône d'alerte de confidentialité reste normalement affiché tant qu'un utilisateur regarde l'écran.

### <span id="page-27-0"></span>**Gérer l'alimentation**

Utilisez les informations de cette section pour obtenir le meilleur équilibre entre les performances et l'efficacité énergétique.

### <span id="page-27-1"></span>**Vérifier l'état de la batterie**

L'icône d'état de la batterie  $\blacksquare$  ou  $\blacksquare$  se trouve dans la zone de notification de Windows. Elle vous permet de vérifier l'état de la batterie, d'afficher le mode de gestion de l'alimentation actuel et d'accéder aux paramètres correspondants rapidement.

Cliquez sur l'icône d'état de la batterie pour afficher le pourcentage d'énergie restante et changer le mode d'alimentation. Un message d'avertissement s'affiche lorsque le niveau de charge de la batterie est faible.

### <span id="page-27-2"></span>**Charger la batterie**

Lorsque l'énergie restante est faible, chargez la batterie en branchant votre ordinateur sur l'alimentation secteur.

La batterie se recharge entièrement en deux à quatre heures environ. Le temps de chargement réel dépend de la capacité de la batterie, de l'environnement physique et si l'ordinateur est utilisé.

La température de la batterie affecte également le chargement de celle-ci. La température de fonctionnement de la station d'accueil est entre 10 °C et 35 °C.

#### **Remarque :**

Vous pouvez vérifier la température de la batterie dans Lenovo Vantage ou Lenovo PC Manager.

Pour maximiser la durée de vie de la batterie, une fois la batterie entièrement chargée, celle-ci doit être déchargée d'au moins 94 % avant de pouvoir se recharger.

## <span id="page-28-0"></span>**Définir le comportement du bouton d'alimentation**

Par défaut, le fait d'appuyer sur le bouton d'alimentation met l'ordinateur en mode veille. Vous pouvez toutefois modifier le comportement du bouton d'alimentation dans le Panneau de configuration de Windows.

Etape 1. Cliquez avec le bouton droit sur l'icône d'état de la batterie dans la zone de notification Windows.

Etape 2. Sélectionnez **Options d'alimentation** ➙ **Choisir l'action des boutons d'alimentation**.

### <span id="page-28-1"></span>**Un mode de gestion de l'alimentation**

Un mode de gestion de l'alimentation est un ensemble de paramètres accessible par un système d'exploitation. Grâce à un mode de gestion de l'alimentation, vous pouvez paramétrer les délais d'inactivité de différents composants matériels pour entrer dans un état de faible consommation. Le mode de gestion de l'alimentation par défaut et certains de ses paramètres de délai d'inactivité sont énumérés ci-dessous pour les modèles d'ordinateurs pré-installés avec Windows 10.

Les paramètres énumérés sont actifs lorsque l'ordinateur est connecté à une prise électrique. Si votre ordinateur comporte un bloc-batterie intégré, un ensemble différent de paramètres de délai d'inactivité est paramétré pour prendre effet lorsque l'ordinateur fonctionne sur batterie.

- Mode de gestion de l'alimentation par défaut : Équilibré
- Arrêt de l'écran : après 10 minutes
- Mise en veille de l'ordinateur : après 10 minutes

**Remarque :** Pour sortir l'ordinateur de l'état de veille, appuyez sur le bouton marche/arrêt ou sur n'importe quelle touche du clavier.

#### **Modifier ou personnaliser un mode de gestion de l'alimentation**

Cette opération s'applique aux ordinateurs avec Windows 10 préinstallé.

Etape 1. Cliquez avec le bouton droit sur l'icône d'état de la batterie dans la zone de notification Windows.

Etape 2. Sélectionnez **Options d'alimentation** ➙ **Modifier les paramètres du mode**.

Vous pouvez choisir un mode de gestion de l'alimentation différent ou vous pouvez personnaliser un mode de gestion en sélectionnant **Modifier les paramètres du mode**.

### <span id="page-28-2"></span>**Définir le mode performances**

Votre ordinateur peut fonctionner dans différents modes de performance. Les performances et la consommation électrique de l'ordinateur varient dans les différents modes de performance. Appuyez sur **Fn**  + **Q** pour faire défiler les différents modes de performance.

### <span id="page-28-3"></span>**Modifier les paramètres dans UEFI/BIOS Setup Utility**

Cette section indique ce qu'est l'interface UEFI/BIOS et les opérations que vous pouvez effectuer dans Setup Utility.

### <span id="page-28-4"></span>**Qu'est-ce que l'UEFI/BIOS Setup Utility**

UEFI/BIOS est le premier programme qui s'exécute au démarrage de l'ordinateur. L'UEFI/BIOS initialise les composants matériels et charge le système d'exploitation ainsi que d'autres programmes. Il est possible que votre ordinateur contienne un programme d'installation (setup utility) depuis lequel vous pouvez modifier certains paramètres de l'UEFI/BIOS.

# <span id="page-29-0"></span>**Ouvrez l'UEFI/BIOS Setup Utility**

- Etape 1. Mettez l'ordinateur sous tension ou redémarrez-le.
- Etape 2. Appuyez à plusieurs reprises sur la touche F2.

### <span id="page-29-1"></span>**Modifier la séquence de démarrage**

Vous devrez peut-être modifier la séquence de démarrage pour autoriser l'ordinateur à démarrer à partir d'un autre périphérique ou emplacement réseau.

- Etape 1. Ouvrez l'UEFI/BIOS Setup Utility.
- Etape 2. Accédez au menu Boot.
- Etape 3. Suivez les instructions à l'écran pour modifier l'ordre des périphériques sous Boot Priority Order.

**Remarque :** Vous pouvez également modifier la séquence de démarrage temporairement sans ouvrir le programme Setup Utility. Pour ce faire, démarrez l'ordinateur et appuyez à plusieurs reprises sur la touche F12.

### <span id="page-29-2"></span>**Modifier le mode touches de raccourci (hotkey mode)**

- Etape 1. Ouvrez l'UEFI/BIOS Setup Utility.
- Etape 2. Sélectionnez **Configuration** ➙ **Hotkey Mode** et appuyez sur Entrée.
- Etape 3. Modifiez le paramètre en choisissant **Disabled** ou **Enabled**.
- Etape 4. Sélectionnez **Exit** ➙ **Exit Saving Changes**.

### <span id="page-29-3"></span>**Activer ou désactiver la fonction Always-On**

Pour les ordinateurs Lenovo qui sont livrés avec des connecteurs Always On, la fonction Always-On peut être activée ou désactiver dans l'UEFI/BIOS Setup Utility.

- Etape 1. Ouvrez l'UEFI/BIOS Setup Utility.
- Etape 2. Sélectionnez **Configuration** ➙ **Always On USB** et appuyez sur Entrée.
- Etape 3. Modifiez le paramètre en choisissant **Disabled** ou **Enabled**.
- Etape 4. Sélectionnez **Exit** ➙ **Exit Saving Changes**.

### <span id="page-29-4"></span>**Activer ou désactiver la fonction Flip to Boot**

Lorsque la fonction Flip to Boot est activée, vous pouvez allumer l'ordinateur en ouvrant l'écran.

- Etape 1. Ouvrez l'UEFI/BIOS Setup Utility.
- Etape 2. Sélectionnez **Configuration**.
- Etape 3. Modifiez le paramètre en choisissant **Flip to Boot**.

**Remarque :** Vous pouvez également paramétrer la fonction Flip to Boot dans Lenovo Vantage ou Lenovo PC Manager.

### <span id="page-29-5"></span>**Définir les mots de passe dans UEFI/BIOS Setup Utility**

Cette section présente les types de mots de passe que vous pouvez configurer dans l'utilitaire de configuration UEFI (Unified Extensible Firmware Interface) ou le BIOS (Basic Input/Output System).

# <span id="page-30-0"></span>**Types de mot de passe**

Vous pouvez définir plusieurs types de mots de passe dans l'UEFI/BIOS Setup Utility.

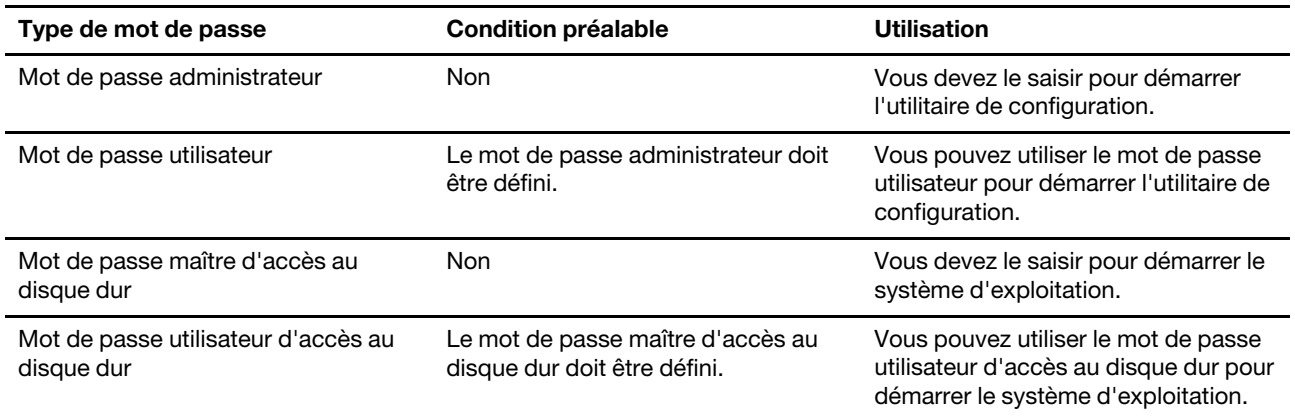

#### **Remarques :**

- Tous les mots de passe définis dans le programme setup utility contiennent uniquement des caractères alphanumériques.
- Si vous démarrez le programme setup utility à l'aide de mot de passe utilisateur, vous pouvez uniquement modifier certains paramètres.

### <span id="page-30-1"></span>**Définir le mot de passe administrateur**

Vous définissez le mot de passe administrateur pour empêcher tout accès non autorisé au programme UEFI/ BIOS Setup Utility.

**Attention :** Si vous oubliez votre mot de passe administrateur, aucun fournisseur de services agréé Lenovo ne sera en mesure de le réinitialiser. Vous devrez alors retourner votre ordinateur à un partenaire commercial ou à un fournisseur de services agréé Lenovo ou un représentant marketing pour qu'il remplace la carte mère. Une preuve d'achat vous sera demandée et des frais vous seront facturés pour les pièces et le service.

- Etape 1. Ouvrez l'UEFI/BIOS Setup Utility.
- Etape 2. Sélectionnez **Security** ➙ **Set Administrator Password** et appuyez sur Entrée.
- Etape 3. Entrez un mot de passe contenant uniquement des caractères alphanumériques.
- Etape 4. Saisissez à nouveau le mot de passe et appuyez sur Entrée.

Etape 5. Sélectionnez **Exit** ➙ **Exit Saving Changes**.

La prochaine fois que vous démarrerez votre ordinateur, vous devrez entrer le mot de passe administrateur pour ouvrir l'utilitaire de configuration. Si l'option **Power on Password** est activée, vous devrez entrer le mot de passe administrateur ou utilisateur pour démarrer l'ordinateur.

### <span id="page-30-2"></span>**Modifier ou supprimer le mot de passe administrateur**

Seul l'administrateur peut modifier ou supprimer le mot de passe administrateur.

- Etape 1. Ouvrez l'UEFI/BIOS Setup Utility à l'aide du mot de passe administrateur.
- Etape 2. Sélectionnez **Security** ➙ **Set Administrator Password** et appuyez sur Entrée.
- Etape 3. Saisissez le mot de passe actuel.
- Etape 4. Saisissez le nouveau mot de passe dans le champ de texte **Enter New Password**.

Etape 5. Saisissez le nouveau mot de passe dans le champ de texte **Confirm New Password**.

**Remarque :** Si vous souhaitez supprimer le mot de passe, appuyez sur Entrée dans les deux zones de texte et n'entrez aucun caractère.

Etape 6. Sélectionnez **Exit** ➙ **Exit Saving Changes**.

Si vous supprimez le mot de passe administrateur, le mot de passe utilisateur est également supprimé.

### <span id="page-31-0"></span>**Définir le mot de passe utilisateur**

Vous devez définir le mot de passe administrateur avant de pouvoir définir le mot de passe utilisateur.

L'administrateur de l'utilitaire de configuration devra peut-être configurer un mot de passe utilisateur en vue d'une utilisation par d'autres utilisateurs.

- Etape 1. Ouvrez l'UEFI/BIOS Setup Utility à l'aide du mot de passe administrateur.
- Etape 2. Sélectionnez **Security** ➙ **Set User Password** et appuyez sur Entrée.
- Etape 3. Entrez un mot de passe contenant uniquement des caractères alphanumériques.Le mot de passe utilisateur doit être différent du mot de passe administrateur.
- Etape 4. Saisissez à nouveau le mot de passe et appuyez sur Entrée.
- Etape 5. Sélectionnez **Exit** ➙ **Exit Saving Changes**.

#### <span id="page-31-1"></span>**Activer le mot de passe à la mise sous tension**

Si le mot de passe administrateur a été défini, vous pouvez activer le mot de passe pour la mise sous tension.

- Etape 1. Ouvrez l'UEFI/BIOS Setup Utility.
- Etape 2. Sélectionnez **Security** ➙ **Power on Password** et appuyez sur Entrée.

**Remarque :** Le mot de passe administrateur doit être défini au préalable.

- Etape 3. Modifiez le paramètre sur **Enabled**.
- Etape 4. Sélectionnez **Exit** ➙ **Exit Saving Changes**.

Si mot de passe à la mise sous tension est activé, une invite s'affiche sur l'écran chaque fois que vous allumez l'ordinateur. Pour démarrer l'ordinateur, vous devez fournir le mot de passe administrateur ou utilisateur.

#### <span id="page-31-2"></span>**Définir le mot de passe du disque dur**

Vous pouvez définir un mot de passe du disque dur dans le programme setup utility pour empêcher tout accès non autorisé à vos données.

**Attention :** Soyez extrêmement prudent quand vous définissez un mot de passe d'accès au disque dur. Si vous oubliez le mot de passe d'accès au disque dur, un agent de services agréé Lenovo ne peut pas réinitialiser ce mot de passe, ni récupérer les données de l'unité de disque dur. Vous devrez alors retourner votre ordinateur à un partenaire commercial ou à un fournisseur de services agréé Lenovo ou un représentant marketing pour qu'il remplace l'unité de disque dur. Une preuve d'achat vous sera demandée et des frais vous seront facturés pour les pièces et le service.

Etape 1. Ouvrez l'UEFI/BIOS Setup Utility.

Etape 2. Sélectionnez **Security** ➙ **Set Hard Disk Passwords** et appuyez sur Entrée.

**Remarque :** Si vous démarrez le programme setup utility à l'aide du mot de passe utilisateur, vous ne pouvez pas définir le mot de passe du disque dur.

Etape 3. Suivez les instructions à l'écran pour définir à la fois le mot de passe d'accès au disque dur utilisateur et le mot de passe d'accès au disque dur principal.

**Remarque :** Le mot de passe maître et le mot de passe du disque dur utilisateur doivent être définis en même temps.

Etape 4. Sélectionnez **Exit** ➙ **Exit Saving Changes**.

Si le mot de passe du disque dur est défini, vous devez indiquer le mot de passe correct pour démarrer le système d'exploitation.

### <span id="page-32-0"></span>**Modifier ou supprimer le mot de passe d'accès au disque dur**

- Etape 1. Ouvrez l'UEFI/BIOS Setup Utility.
- Etape 2. Sélectionnez **Security**.
- Etape 3. Modifier ou supprimer le mot de passe d'accès au disque dur.

Pour modifier ou supprimer le mot de passe maître, sélectionnez **Change Master Password** et appuyez sur Entrée.

**Remarque :** Si vous supprimez le mot de passe maître d'accès au disque dur, le mot de passe d'accès au disque dur utilisateur est également supprimé.

Pour modifier le mot de passe utilisateur, sélectionnez **Change User Password** et appuyez sur Entrée.

**Remarque :** Le mot de passe d'accès au disque dur utilisateur ne peut pas être supprimé séparément.

<span id="page-32-1"></span>Etape 4. Sélectionnez **Exit** ➙ **Exit Saving Changes**.

### **Réinitialisation ou restauration de Windows**

Cette section présente les options de récupération de Windows 10. Veillez à bien lire et suivre les instructions de récupération à l'écran.

**Attention :** Les données présentes sur votre ordinateur peuvent être supprimées au cours du processus de récupération. Afin d'éviter toute perte de données, faites une copie de sauvegarde de toutes les données que vous souhaitez conserver.

### <span id="page-32-2"></span>**Options de récupération Windows 10**

Windows 10 offre plusieurs solutions pour restaurer ou réinitialiser votre ordinateur. Le tableau suivant vous aide à choisir la plus adaptée au problème rencontré avec Windows.

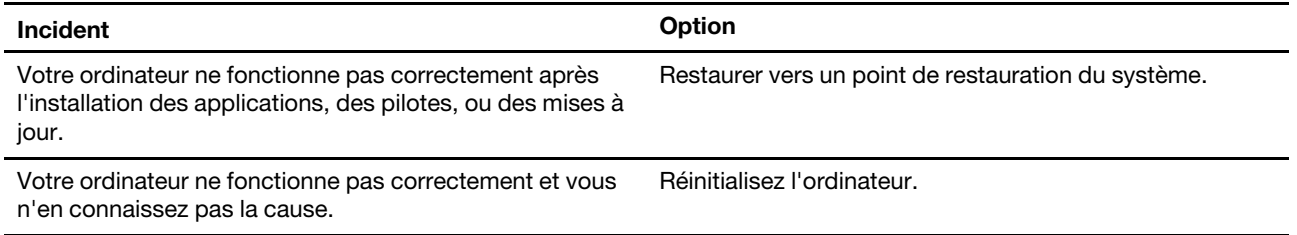

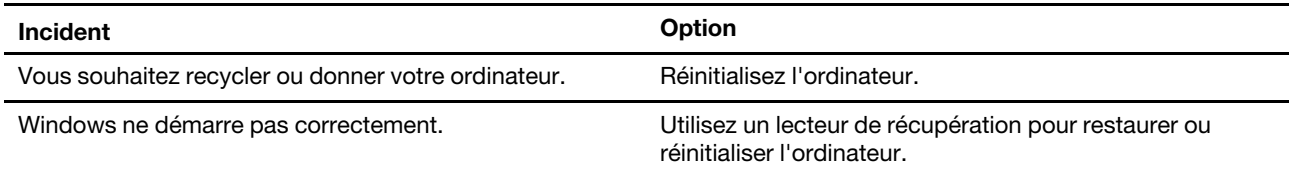

### <span id="page-33-0"></span>**Restauration du système Windows**

Restauration du système est un outil fourni avec Windows 10. Il surveille les modifications apportées aux fichiers système de Windows et enregistre l'état du système comme point de restauration. Si votre ordinateur ne fonctionne pas correctement après l'installation des applications, des pilotes ou des mises à jour, vous pouvez revenir à votre système tel qu'il se trouvait à un point de restauration antérieur.

**Remarque :** Si vous revenez à un point de restauration du système antérieur, les données personnelles ne sont pas affectées.

L'outil Restauration du système crée des points de restauration :

- automatiquement (lorsqu'il détecte des modifications dans les fichiers système de Windows)
- à intervalles réguliers (définis par l'utilisateur)
- à tout moment (lancé manuellement par l'utilisateur)

**Remarque :** Pour que Restauration du système crée des points de restauration, la protection du système doit être activée sur le lecteur système.

#### **Créer manuellement un point de restauration du système**

Vous pouvez utiliser la restauration du système Windows pour créer un point de restauration à tout moment.

- Etape 1. Dans la zone de recherche de Windows 10, saisissez **Créer un point de restauration** et sélectionnez le résultat correspondant.
- Etape 2. Sélectionnez l'onglet **Protection du système** puis sélectionnez **Créer**.

**Remarque :** La protection du système doit être activée pour le lecteur système (généralement l'unité C) avant de créer des points de restauration. Choisissez un lecteur, puis sélectionnez **Configurer** pour activer ou désactiver la protection du système.

#### **Restaurer à partir d'un point de restauration du système**

- Etape 1. Dans la zone de recherche de Windows 10, saisissez **Récupération** et sélectionnez le résultat correspondant.
- Etape 2. Sélectionnez **Ouvrez la restauration du système** ➙ **Suivant**.
- Etape 3. Sélectionnez un point de restauration puis sélectionnez **Suivant** ➙ **Terminer**.

**Remarque :** Vous pouvez sélectionner **Rechercher les programmes concernés** pour vérifier les programmes et installation du pilote de périphérique associés à un point de restauration précis.

### <span id="page-33-1"></span>**Réinitialiser Windows**

Si Windows ne s'exécute pas correctement, vous pouvez le réinitialiser.

- Etape 1. Ouvrez le menu Démarrer et sélectionnez **Paramètres** ➙ **Mise à jour et sécurité** ➙ **Récupération**.
- Etape 2. Sous **Réinitialiser ce PC**, cliquez sur **Commencer**.
- Etape 3. Choisissez **Conserver mes fichiers** ou **Tout supprimer**.

**Attention :** Sauvegardez vos données avant de choisir **Tout supprimer**.

Etape 4. Suivez les instructions à l'écran pour terminer le processus de réinitialisation.

### <span id="page-34-0"></span>**Créer un lecteur de récupération**

Utilisez un lecteur USB (non fourni) pour créer un lecteur de récupération Windows. Si Windows ne démarre pas, vous pouvez utiliser le lecteur de récupération pour restaurer ou réinitialiser Windows.

**Remarques :** La plupart des lecteurs USB utilisent le connecteur de Type A. Si votre ordinateur n'est pas doté d'un connecteur de USB Type-A, vous avez deux options :

- Acheter et utiliser une clé USB avec le connecteur de Type-C, ou
- Acheter et utiliser un adaptateur USB Type-C à Type-A
- Etape 1. Dans la zone de recherche de Windows 10, saisissez **Créer un lecteur de récupération** et sélectionnez le résultat correspondant.
- Etape 2. Assurez-vous que **Sauvegardez les fichiers système sur le lecteur de récupération** est sélectionné puis sélectionnez **Suivant**.
- Etape 3. Branchez un lecteur USB sur votre ordinateur, sélectionnez-le, puis sélectionnez **Suivant** ➙ **Créer**.

**Attention :** Les fichiers antérieurs seront supprimés du lecteur. Sauvegardez vos fichiers personnels avant de l'utiliser pour créer un lecteur de récupération.

Lorsque le lecteur de récupération est créé, vous verrez une option **Supprimer la partition de récupération de votre ordinateur**. Si vous souhaitez libérer de l'espace disque sur votre ordinateur, sélectionnez-le puis sélectionnez **Supprimer**. Sinon, sélectionnez **Terminer**.

### <span id="page-34-1"></span>**Utiliser un lecteur de récupération pour restaurer ou réinitialiser Windows**

Si Windows ne peut pas démarrer, vous pouvez utiliser un lecteur de récupération (créé au préalable) pour restaurer ou réinitialiser Windows.

Etape 1. Branchez le lecteur de récupération à l'ordinateur, redémarrez ce dernier et configurez-le pour un démarrage à partir du lecteur de récupération.

**Remarque :** Pour les ordinateur ne disposant pas de connecteur USB Type-A, il est nécessaire de se procurer un adaptateur (USB Type-C vers Type-A) pour utiliser un lecteur de récupération.

- Etape 2. Sur l'écran **Choisir une option**, sélectionnez **Détecter un problèmes**.
- Etape 3. Sélectionnez une option de récupération.

Choisissez **Options avancées** ➙ **Restauration du système** pour restaurer l'ordinateur à un point de restauration du système.

Ou sélectionnez **Récupérer à partir d'un lecteur** pour réinitialiser l'ordinateur.

**Remarque :** Si vous n'avez pas choisi **Sauvegardez les fichiers système sur le lecteur de récupération** lors de la création du lecteur de récupération, l'option **Récupération à partir d'un lecteur** n'est pas disponible.

**Attention :** Tous les fichiers personnels créés sur votre ordinateur seront supprimés après la récupération à partir du lecteur.

# <span id="page-36-1"></span><span id="page-36-0"></span>**Chapitre 4. Aide et assistance**

# **Foire aux questions**

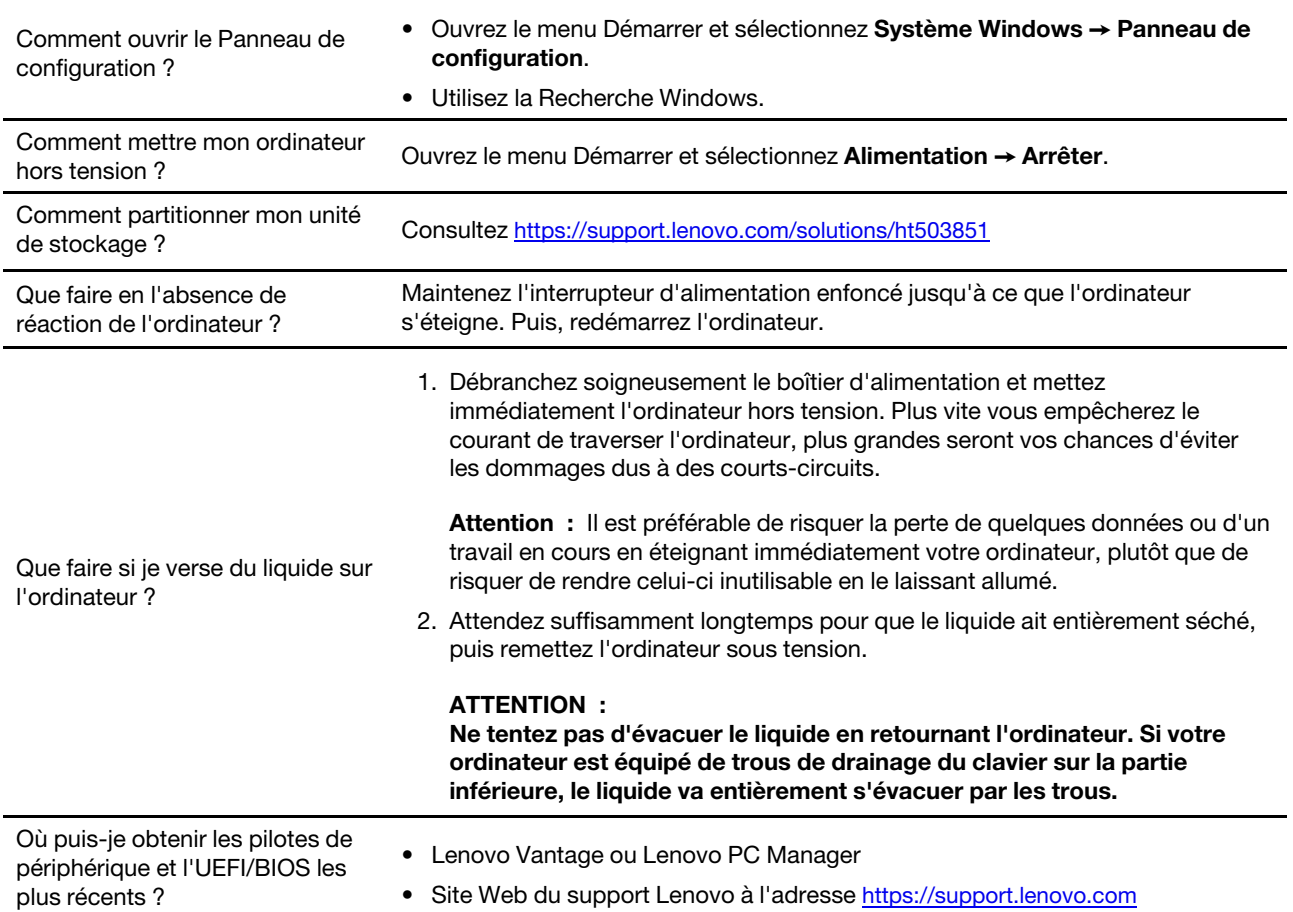

### <span id="page-36-2"></span>**Ressources d'aide**

Utilisez les ressources d'aide suivantes pour en savoir plus sur l'ordinateur et résoudre les problèmes.

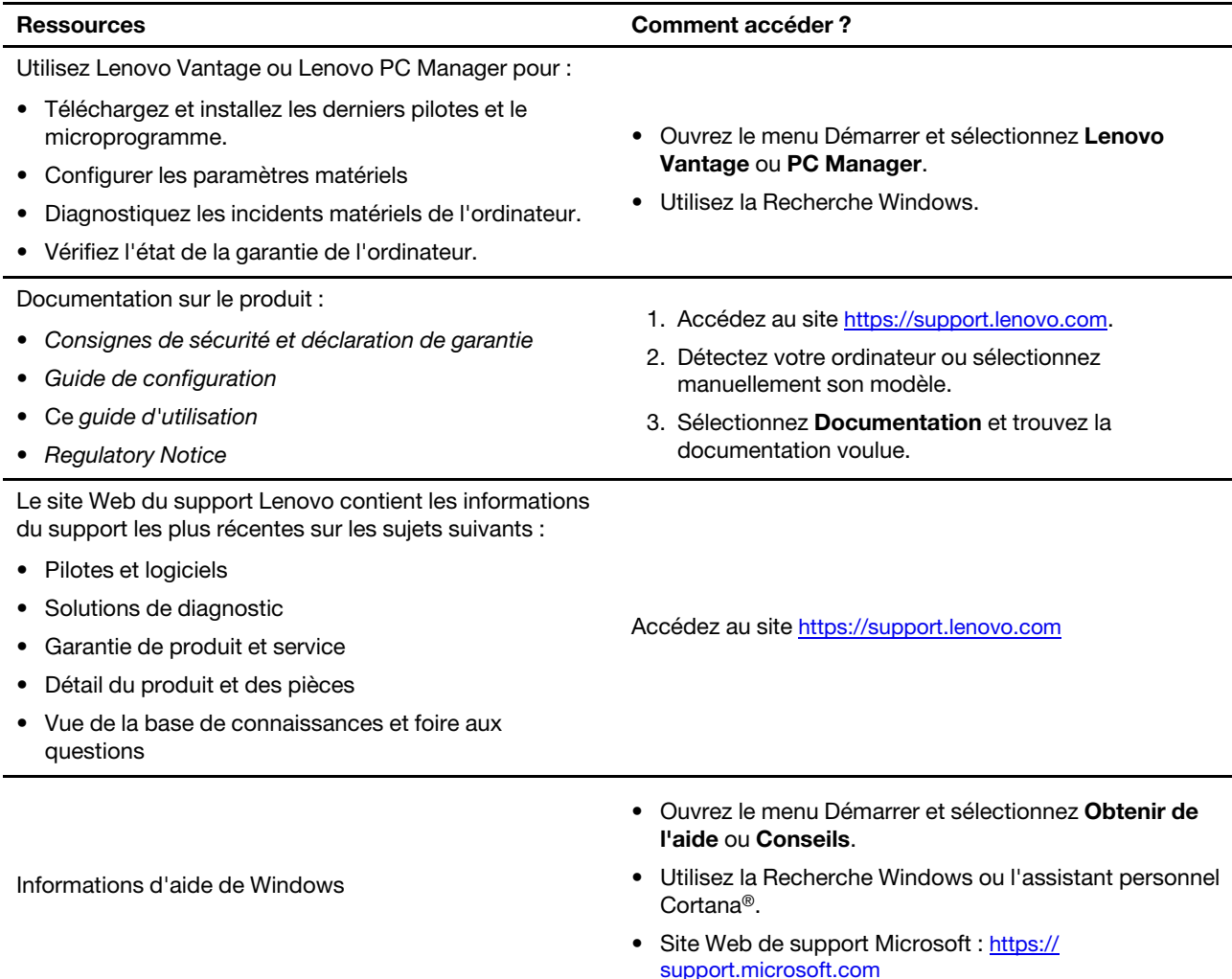

# <span id="page-37-0"></span>**Qu'est-ce qu'une CRU ?**

Les unités remplaçables par l'utilisateur (CRU) sont les pièces qui peuvent être améliorées ou remplacées par le client. Un ordinateur Lenovo peut contenir les types suivants de CRU :

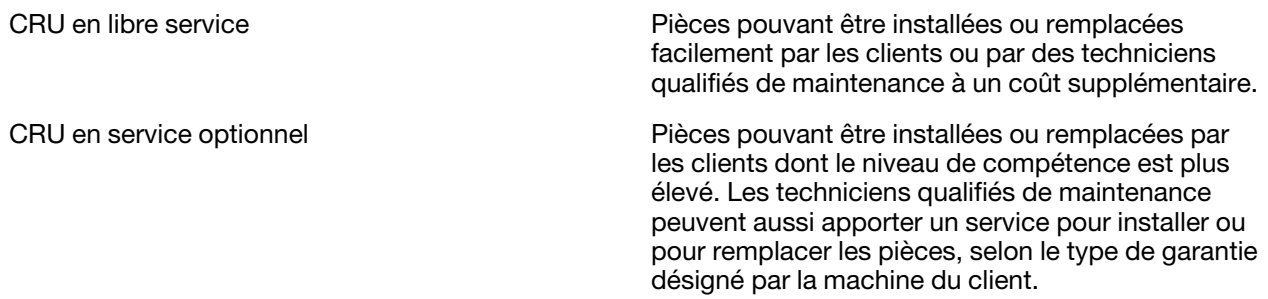

Si vous pensez installer une CRU, Lenovo vous l'expédiera. Il peut vous être demandé de renvoyer la pièce défectueuse à remplacer par la CRU. Lorsque le retour est nécessaire : (1) les instructions de retour, un formulaire d'expédition prépayée et un conteneur seront livrés avec la CRU de remplacement; et (2) la CRU de remplacement pourra vous être facturée si Lenovo ne reçoit pas la pièce défectueuse dans un délai de

trente (30) jours à compter de la réception de la CRU de remplacement. Pour des informations complètes, cf. Garantie Limitée Lenovo sur [https://www.lenovo.com/warranty/llw\\_02.](https://www.lenovo.com/warranty/llw_02)

### <span id="page-38-0"></span>**CRU pour votre modèle de produit**

Le tableau ci-dessous regroupe les CRU et les types de CRU qui sont définis pour votre modèle de produit.

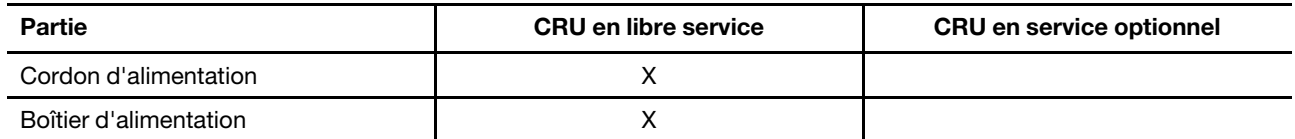

**Remarque :** Les instructions de remplacement de CRU se trouvent dans au moins l'une des publications suivantes et sont disponibles auprès de Lenovo à tout moment à votre demande.

le Guide d'utilisation du produit

<span id="page-38-1"></span>les publications imprimées qui accompagnent le produit

### **Appeler Lenovo**

Si vous avez essayé de résoudre le problème vous-même et avez toujours besoin d'aide, appelez le Centre de support client Lenovo.

### <span id="page-38-2"></span>**Avant de prendre contact avec Lenovo**

Consignez les informations sur le produit et sur les problèmes avant de contacter Lenovo.

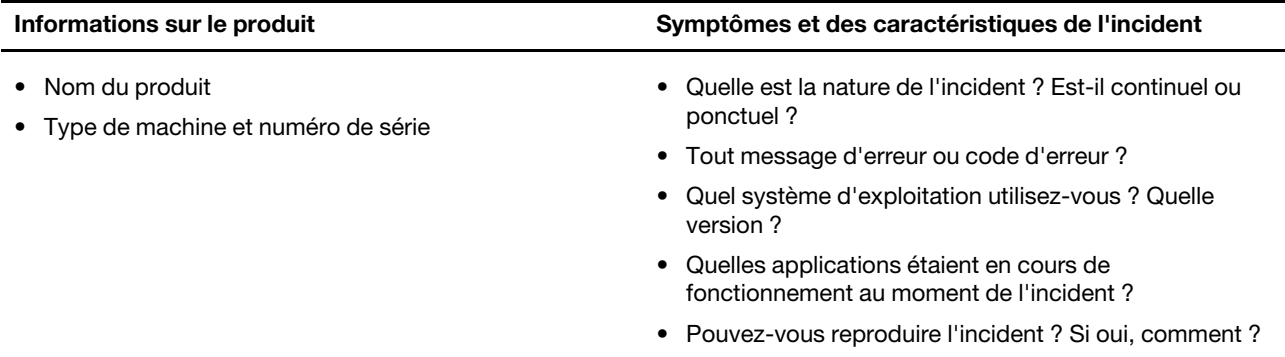

**Remarque :** Le nom du produit et le numéro de série se situent généralement au bas de l'ordinateur, où ils sont soit imprimés sur une étiquette, soit gravés sur le carter.

### <span id="page-38-3"></span>**Centre de support client Lenovo**

Pendant la période de garantie, vous pouvez appelez le Centre de support client Lenovo pour obtenir de l'aide.

#### **Numéros de téléphone**

Pour la liste des numéros de téléphone du Support Lenovo pour votre pays ou région, rendez-vous sur <https://pcsupport.lenovo.com/supportphonelist>.

**Remarque :** Les numéros de téléphone sont susceptibles d'être modifiés sans préavis. Si le numéro relatif à votre pays ou votre région n'est pas indiqué, prenez contact avec votre revendeur ou partenaire commercial Lenovo.

#### **Ces services sont disponibles pendant la période de garantie**

- Identification des incidents Un personnel qualifié est à votre service pour vous aider à déterminer s'il s'agit d'un incident matériel et à choisir l'action nécessaire pour y remédier.
- Réparation matérielle S'il s'avère que l'incident provient d'un matériel Lenovo sous garantie, un personnel de maintenance qualifié est disponible pour assurer le niveau de service adéquat.
- Gestion de modifications techniques Occasionnellement, il peut arriver que des modifications postérieures à la vente d'un produit soient nécessaires. Lenovo ou votre revendeur, s'il est agréé par Lenovo, effectuera les modifications techniques (EC) applicables à votre matériel.

#### **Services non couverts**

- Remplacement ou utilisation de pièces non fabriquées pour ou par Lenovo, ou pièces non garanties par Lenovo
- Identification des incidents d'origine logicielle
- Configuration de l'UEFI/BIOS dans le cadre d'une installation ou d'une mise à jour
- Changements, modifications ou mises à niveau des pilotes de périphérique
- Installation et maintenance de systèmes d'exploitation de réseau (NOS)
- Installation et maintenance des programmes

Pour plus d'informations sur les dispositions relatives à la Garantie applicable à votre matériel Lenovo, reportez-vous à la section « Informations relatives à la garantie » du document Consignes de sécurité et déclaration de garantie fourni avec votre ordinateur.

### <span id="page-39-0"></span>**Acheter des services supplémentaires**

Pendant et après la période de garantie, vous pouvez acquérir des services supplémentaires auprès de Lenovo à l'adresse<https://pcsupport.lenovo.com/warrantyupgrade>.

Les noms et la disponibilité des services varient selon les pays.

# <span id="page-40-0"></span>**Annexe A. Informations relatives à l'accessibilité et à l'ergonomie**

Le présent chapitre fournit des informations sur l'accessibilité et l'ergonomie.

### **Informations d'accessibilité**

Lenovo s'engage à fournir un meilleur accès aux informations et aux technologies pour les utilisateurs malentendants, malvoyants ou à mobilité réduite. Cette section présente des méthodes permettant à ces utilisateurs de profiter pleinement de leur ordinateur. La documentation à jour relative aux informations liées à l'accessibilité est disponible à l'adresse suivante :

#### <https://www.lenovo.com/accessibility>

#### **Raccourcis clavier**

La liste suivante regroupe les raccourcis clavier qui peuvent vous aider à simplifier l'utilisation de votre ordinateur.

**Remarque :** Selon le modèle de votre clavier, certains des raccourcis clavier suivants peuvent ne pas être disponibles.

- **Touche du logo Windows+U** : ouvrir les Options d'ergonomie
- **Maj. droite pendant huit secondes** : activer ou désactiver les touches de filtre
- **Maj. cinq fois** : activer ou désactiver les touches rémanentes
- **Verrouillage numérique pendant cinq secondes** : activer ou désactiver les touches de basculement
- **Alt gauche+Maj. gauche+Verrouillage numérique** : activer ou désactiver les touches de la souris
- **Alt gauche+Maj. gauche+PrtScn (ou PrtSc)** : activer ou désactiver le contraste élevé

Pour plus d'informations, rendez-vous sur<https://windows.microsoft.com/> et effectuez une recherche avec l'un des mots clés de recherche suivants : keyboard shortcuts, key combinations, shortcut keys.

#### **Options d'ergonomie**

Les utilisateurs peuvent également utiliser les Options d'ergonomie fournies avec le système d'exploitation Windows pour configurer leur ordinateur en fonction de leurs besoins physiques et cognitifs.

Pour accéder à Options d'ergonomie :

- 1. Allez sur le Panneau de configuration et visualisez ce dernier par catégorie.
- 2. Cliquez sur **Options d'ergonomie** ➙ **Options d'ergonomie**.
- 3. Choisissez l'outil approprié en suivant les instructions à l'écran.

Les Options d'ergonomie comprennent principalement les outils suivants :

• Loupe

La Loupe est un utilitaire pratique qui agrandit une partie ou la totalité de l'écran pour vous permettre de mieux distinguer les éléments.

• Narrateur

Le Narrateur est un lecteur d'écran qui lit tout haut ce qui est affiché à l'écran et décrit certains événements, tels que les messages d'erreur.

• Clavier visuel

Si vous préférez taper ou saisir des données dans votre ordinateur à l'aide d'une souris, d'une manette de jeu ou d'autres périphériques de pointage au lieu du clavier physique, vous pouvez utiliser le clavier visuel. Le clavier visuel affiche un clavier visuel contenant toutes les touches standard. Vous pouvez sélectionner des touches à l'aide de la souris ou d'un autre dispositif de pointage, ou encore appuyer sur l'écran pour sélectionner des touches si votre ordinateur prend en charge l'écran multitactile.

• Contraste élevé

Un contraste élevé est une fonction qui accentue le contraste des couleurs de certains éléments de texte ou de certaines images sur l'écran. Par conséquent, ces éléments sont plus distincts et plus faciles à identifier.

• Clavier personnalisé

Réglez les paramètres du clavier pour faciliter l'utilisation de votre clavier. Par exemple, vous pouvez utiliser le clavier pour contrôler le pointeur ce qui facilitera la saisie de certaines combinaisons de touches sur votre clavier.

• Souris personnalisée

Réglez les paramètres de la souris pour faciliter son utilisation. Vous pouvez par exemple modifier l'apparence du pointeur et rendre la souris plus facile à utiliser pour gérer les fenêtres.

#### **Reconnaissance vocale**

La reconnaissance vocale vous permet de contrôler oralement votre ordinateur.

Vous pouvez utiliser les instructions orales pour contrôler le clavier et la souris. Grâce aux instructions orales, vous pouvez démarrer des programmes, ouvrir des menus, cliquer sur des objets à l'écran, dicter du texte dans des documents, ou encore rédiger et envoyer des e-mails.

Pour utiliser la reconnaissance vocale :

- 1. Allez sur le Panneau de configuration et visualisez ce dernier par catégorie.
- 2. Cliquez sur **Options d'ergonomie** ➙ **Reconnaissance vocale**.
- 3. Suivez les instructions à l'écran.

#### **Technologies de lecteur d'écran**

Les technologies de lecteur d'écran concernent principalement les interfaces de logiciels, les systèmes d'aide et divers documents en ligne. Pour plus d'informations sur les lecteurs d'écran, consultez les ressources suivantes :

- Utiliser des PDF avec des lecteurs d'écran : <https://www.adobe.com/accessibility.html?promoid=DJGVE>
- Utilisation du lecteur d'écran JAWS : <https://www.freedomscientific.com/Products/Blindness/JAWS>
- Utilisation du lecteur d'écran NVDA : <https://www.nvaccess.org/>

#### **Résolution d'écran**

Vous pouvez faciliter la lecture des textes et des images qui s'affichent à l'écran en réglant la résolution d'écran de votre ordinateur.

Pour ajuster la résolution d'écran :

1. Cliquez avec le bouton droit de la souris sur une zone vide du bureau puis sélectionnez **Paramètres d'affichage** ➙ **Affichage**.

2. Suivez les instructions à l'écran.

**Remarque :** Si vous définissez une résolution trop basse, certains éléments risquent de ne pas s'ajuster correctement à l'écran.

#### **Taille des éléments personnalisable**

Vous pouvez faciliter la lecture des éléments à l'écran en réglant leur taille.

- Pour modifier la taille d'un élément temporairement, utilisez la Loupe dans les Options d'ergonomie.
- Pour modifier la taille des éléments de manière permanente :
	- Modifiez les tailles de tous les éléments qui se trouvent sur votre écran.
		- 1. Cliquez avec le bouton droit de la souris sur une zone vide du bureau puis sélectionnez **Paramètres d'affichage** ➙ **Affichage**.
		- 2. Suivez les instructions à l'écran pour modifier la taille des éléments. Pour certaines applications, votre configuration peut ne prendre effet que lors de votre prochaine connexion.
	- Modifiez la taille de tous les éléments qui se trouvent sur une page Web.

Maintenez la touche Ctrl enfoncée et appuyez sur la touche plus (+) pour agrandir la taille d'un texte, ou sur la touche moins (-) pour la réduire.

– Modifiez la taille de tous les éléments du bureau ou d'une fenêtre.

**Remarque :** Cette fonction n'est pas disponible sur toutes les fenêtres.

Si vous avez une souris à molette, maintenez la touche Ctrl enfoncée, puis faites tourner la molette pour modifier la taille de l'élément.

#### **Connecteurs standard**

Votre ordinateur est doté de connecteurs standard qui vous permettent de connecter des périphériques d'assistance.

#### **Documentation dans des formats accessibles**

Lenovo met à votre disposition la documentation électronique dans des formats accessibles, qu'ils s'agissent de fichiers PDF balisés ou de fichiers HTML (HyperText Markup Language). La documentation électronique Lenovo est développée dans l'objectif de permettre à des utilisateurs malvoyants de consulter le contenu à l'aide d'un lecteur d'écran. Chaque image de la documentation est également accompagnée d'un texte d'explication afin que les utilisateurs malvoyants puissent la comprendre à l'aide d'un lecteur d'écran.

### **Informations relatives à l'ergonomie**

De bonnes pratiques ergonomiques sont importantes pour tirer le meilleur parti de votre ordinateur personnel et éviter toute sensation d'inconfort. Agencez votre bureau et votre matériel afin de l'adapter à vos besoins personnels et au type de travail que vous effectuez. En outre, des habitudes saines permettent d'optimiser les performances et d'obtenir un meilleur confort lors de l'utilisation de l'ordinateur.

En voyage, votre environnement de travail change constamment. L'adaptation aux sources de lumière ambiantes, une assise active et un bon positionnement de votre matériel informatique peuvent vous permettre d'améliorer vos performances et votre confort.

L'exemple suivant présente un utilisateur en environnement de travail conventionnel. Même si vous ne vous trouvez pas dans cette situation, vous pouvez suivre la plupart de ces conseils. Prenez de bonnes habitudes, vous ne pourrez qu'en bénéficier.

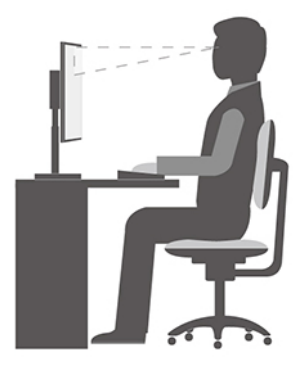

**Position générale** : changez de position de travail afin d'éviter de ressentir un sentiment d'inconfort si vous restez dans la même position pendant une période prolongée. De courtes mais fréquentes pauses vous permettent aussi d'éviter tout sentiment d'inconfort provenant de votre position de travail.

**Affichage** : placez l'écran de manière à conserver une distance de vue confortable comprise entre 510 et 760 mm. Evitez la lumière éblouissante ou les reflets sur l'écran qui peuvent provenir de l'éclairage au plafond ou de sources de lumière extérieures. Nettoyez régulièrement l'écran et réglez la luminosité de façon à permettre une vision confortable. Appuyez sur la touche de contrôle de la luminosité pour régler la luminosité de l'écran.

**Position de la tête** : maintenez votre tête et votre cou dans une position confortable et neutre (verticale ou droite).

**Chaise** : utilisez une chaise à hauteur réglable qui supporte correctement votre dos. Réglez la chaise selon vos besoins.

**Position des bras et des mains** : si possible, utilisez les accoudoirs ou toute autre partie de votre plan de travail pour bénéficier d'un support pour vos bras. Gardez les avant-bras, les poignets et les mains dans une position souple (horizontale). Tapez délicatement sur les touches.

**Position des jambes** : gardez les cuisses parallèles au sol et les pieds à plat sur le sol ou le repose-pieds.

#### **Et si vous voyagez ?**

Il peut s'avérer difficile d'observer les règles d'ergonomie optimales lorsque vous utilisez l'ordinateur en dehors de votre bureau. Quel que soit l'environnement, essayez de tenir compte d'un maximum de conseils d'utilisation. Une assise correcte et un éclairage approprié, par exemple, vous aideront à conserver des niveaux de confort et de performances souhaitables. Si votre zone de travail ne se trouve pas dans un bureau, veillez à bien adopter une position assise active et prenez des pauses. De nombreuses solutions de produits sont disponibles pour vous aider à modifier et à développer votre ordinateur afin qu'il corresponde au mieux à vos besoins. Consultez le site Web ci-après pour visualiser certaines de ces options https:// [www.lenovo.com/accessories](https://www.lenovo.com/accessories). Découvrez les solutions d'installation pour stations d'accueil et produits externes qui offrent les possibilités de réglage et les fonctions les mieux adaptées à vos besoins.

#### **Des questions à propos de la vision ?**

Les écrans d'affichage des ordinateurs portables sont conçus pour répondre aux normes les plus strictes. Ces écrans fournissent des images vives et claires, un affichage de grande taille, lumineux, facile à regarder et ne provoquant pas de fatigue oculaire. Toute activité visuelle intense et soutenue peut provoquer une fatigue. Si vous avez des questions sur la fatigue visuelle et le manque de confort visuel, demandez des conseils à un spécialiste.

# **Activer l'éclairage nocturne**

L'éclairage nocturne est une fonction dans Windows que vous pouvez activer et désactiver. Lorsqu'il est activé, votre écran affiche des couleurs plus chaudes, et la quantité de lumière bleue émise est réduite. L'activation de l'éclairage nocturne réduit les risques de fatigue ou de fatigue oculaire.

Etape 1. Cliquez sur l'icône de notification dans la zone de notification de Windows.

Etape 2. Cliquez sur l'icône **Éclairage nocturne** pour l'activer ou le désactiver.

**Remarque :** Cliquez sur **Développer** si vous ne trouvez pas l'icône de l'éclairage nocturne.

Pour plus d'informations sur la réduction de la fatigue ou de la fatigue oculaire, rendez-vous sur [https://](https://www.lenovo.com/us/en/compliance/visual-fatigue)  [www.lenovo.com/us/en/compliance/visual-fatigue.](https://www.lenovo.com/us/en/compliance/visual-fatigue)

### **Réglage de la température de couleur**

Si le mode d'éclairage nocturne de Windows 10 est activé, vous pouvez régler la température de couleur de l'écran.

- Etape 1. Sélectionnez **Démarrer** ➙ **Paramètres**.
- Etape 2. Sélectionnez **Système** ➙ **Affichage** ➙ **Paramètres d'éclairage nocturne**.
- Etape 3. Déplacez le curseur pour régler la température de couleur.

**Remarque :** Les ordinateurs Lenovo sélectionnés sont certifiés à faible lumière bleue. Ces ordinateurs sont testés avec l'éclairage nocturne activé et la température de couleur réglée sur la valeur par défaut de 48.

### **Éviter un contact constant avec le corps et des sections chaudes spécifiques**

#### **ATTENTION :**

**Lorsque l'ordinateur fonctionne, il doit être placé sur une surface dure et plane sans que sa partie inférieure n'entre en contact avec la peau nue de l'utilisateur. Dans des conditions normales de fonctionnement, la température de la surface inférieure restera dans une fourchette acceptable comme définie dans la** IEC 62368-1**, mais cette température peut néanmoins être assez élevée pour provoquer un inconfort ou blesser l'utilisateur en cas de contact direct pendant plus de 10 secondes d'affilée. Il est donc recommandé aux utilisateurs d'éviter un contact direct prolongé avec la partie inférieure de l'ordinateur.**

# <span id="page-46-0"></span>**Annexe B. Informations sur la sécurité et la conformité**

Cette annexe fournit des déclarations de sécurité et de conformité qui sont propres à votre modèle d'ordinateur. Les [Consignes générales de sécurité et de conformité](https://pcsupport.lenovo.com/docs/generic_notices) contiennent des déclarations de sécurité et de conformité qui sont communes à tous les produits informatiques individuels de Lenovo. Si votre ordinateur est équipé de modules sans fil préinstallés, la Regulatory Notice contiennent des informations de conformité pour tous les modules sans fil pris en charge. Pour télécharger des publications, allez sur [https://](https://www.lenovo.com/compliance) [www.lenovo.com/compliance](https://www.lenovo.com/compliance).

### **Sécurité laser pour le détecteur ToF**

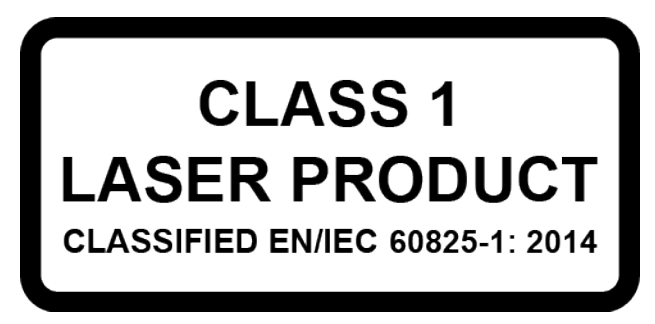

Cet appareil est considéré comme un produit laser de classe 1 conformément à la norme EN/IEC 60825- 1:2014. Cet appareil est conforme aux normes de performance de la FDA pour les produits laser, exception faite de la conformité à la norme IEC 60825-1 Ed. 3, tel que décrit dans l'avis relatif au laser n°56 daté du 8 mai 2019.

#### **ATTENTION :**

**Cet appareil contient un laser qui pourrait être endommagé pendant la réparation ou le démontage, ce qui pourrait entraîner une exposition dangereuse aux émissions de laser infrarouge. Aucune pièce de l'unité n'est réparable. Ne tentez pas de démonter ou réparer l'appareil.**

### **Déclaration de conformité de la Federal Communications Commission (FCC) du fournisseur**

Les informations suivantes se réfèrent au(x) modèle(s) de produit Lenovo énuméré(s) ci-dessous.

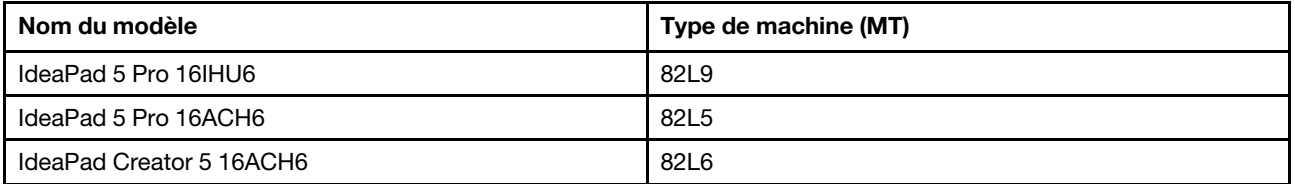

This equipment has been tested and found to comply with the limits for a Class B digital device, pursuant to Part 15 of the FCC Rules. These limits are designed to provide reasonable protection against harmful interference in a residential installation. This equipment generates, uses, and can radiate radio frequency energy and, if not installed and used in accordance with the instructions, may cause harmful interference to radio communications. However, there is no guarantee that interference will not occur in a particular installation. If this equipment does cause harmful interference to radio or television reception, which can be determined by turning the equipment off and on, the user is encouraged to try to correct the interference by one or more of the following measures:

• Reorient or relocate the receiving antenna.

- Increase the separation between the equipment and receiver.
- Connect the equipment into an outlet on a circuit different from that to which the receiver is connected.
- Consult an authorized dealer or service representative for help.

Lenovo is not responsible for any radio or television interference caused by using cables and connectors other than those recommended by Lenovo or by unauthorized changes or modifications to this equipment. Unauthorized changes or modifications could void the user's authority to operate the equipment.

This device complies with Part 15 of the FCC Rules. Operation is subject to the following two conditions: (1) this device may not cause harmful interference, and (2) this device must accept any interference received, including interference that may cause undesired operation.

Responsible Party: Lenovo (United States) Incorporated 7001 Development Drive Morrisville, NC 27560 Email: FCC@lenovo.com

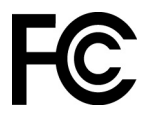

### **Emplacement des FCC ID et IC ID**

Si vous avez acheté votre ordinateur aux États-Unis ou au Canada et que celui-ci est équipé de modules sans fil préinstallés, un texte contenant les chaînes d'identification de ces modules (FCC ID et IC ID) se trouvent sur le capot inférieur de l'ordinateur. Le texte peut être soit gravé au laser sur le capot inférieur ou sur une étiquette physique y étant fixée. Pour obtenir le FCC ID ou IC ID pour le module sans fil préinstallé, vérifiez le capot inférieure pour trouver les chaînes directement après «FCC ID» ou «IC ID».

### **Déclarations de conformité aux fréquences radio (Corée)**

무선설비 전파 혼신 **(**사용주파수 **2400**∼**2483.5 , 5725**∼**5825** 무선제품해당**)** 해당 무선설비가 전파혼신 가능성이 있으므로 인명안전과 관련된 서비스는 할 수 없음

#### **SAR** 정보

본 장치는 전파 노출에 대한 가이드라인을 충족합니다.

본 장치는 무선 송수신기 입니다. 본 장치는 국제 가이드라인으로 권장되는 전파 노출에 대한 제한을 초과하지 않도록 설계되었습니다. 장치 액세서리 및 최신 부품을 사용할 경우 SAR 값이 달라질 수 있 습니다. SAR 값은 국가 보고 및 테스트 요구 사항과 네트워크 대역에 따라 다를 수 있습니다. 본 장치 는 사람의 신체에서 10mm 이상의 거리에서 사용할 수 있습니다.

# <span id="page-48-0"></span>**Annexe C. Avis et marques**

#### **Avis**

Ce document peut contenir des informations ou des références concernant certains produits, logiciels ou services Lenovo non annoncés dans ce pays. Pour plus de détails, référez-vous aux documents d'annonce disponibles dans votre pays, ou adressez-vous à votre partenaire commercial Lenovo. Toute référence à un produit, logiciel ou service Lenovo n'implique pas que seul ce produit, logiciel ou service puisse être utilisé. Tout autre élément fonctionnellement équivalent peut être utilisé, s'il n'enfreint aucun droit de Lenovo. Il est de la responsabilité de l'utilisateur d'évaluer et de vérifier lui-même les installations et applications réalisées avec des produits, logiciels ou services non expressément référencés par Lenovo.

Lenovo peut détenir des brevets ou des demandes de brevets en attente concernant les produits mentionnés dans ce document. La remise de ce document ne vous donne aucun droit de licence sur ces brevets ou demandes de brevet. Si vous désirez recevoir des informations concernant l'acquisition de licences, veuillez en faire la demande par écrit à l'adresse suivante : Lenovo (United States), Inc. 8001 Development Drive Morrisville, NC 27560 U.S.A. Attention: Lenovo Director of Licensing

LE PRESENT DOCUMENT EST LIVRE « EN L'ETAT ». LENOVO DECLINE TOUTE RESPONSABILITE, EXPLICITE OU IMPLICITE, RELATIVE AUX INFORMATIONS QUI Y SONT CONTENUES, Y COMPRIS EN CE QUI CONCERNE LES GARANTIES DE NON-CONTREFACON, DE VALEUR MARCHANDE OU D'ADAPTATION A VOS BESOINS. Certaines juridictions n'autorisent pas l'exclusion des garanties implicites, auquel cas l'exclusion ci-dessus ne vous sera pas applicable.

Il est mis à jour périodiquement. Chaque nouvelle édition inclut les mises à jour. Pour fournir un meilleur service, Lenovo se réserve le droit d'améliorer et/ou de modifier les produits et logiciels décrits dans les manuels fournis avec votre ordinateur et le contenu du manuel, à tout moment et sans préavis.

L'interface et la fonction du logiciel, ainsi que la configuration matérielle décrite dans les manuels fournis avec votre ordinateur, peuvent ne pas correspondre exactement à la configuration réelle de l'ordinateur que vous achetez. Pour la configuration du produit, reportez-vous au contrat associé (le cas échéant) ou à la liste de présentation du produit, ou consultez le distributeur pour la vente de produits. Lenovo pourra utiliser ou diffuser, de toute manière qu'elle jugera appropriée et sans aucune obligation de sa part, tout ou partie des informations qui lui seront fournies.

Les produits décrits dans ce document ne sont pas conçus pour être implantés ou utilisés dans un environnement où un dysfonctionnement pourrait entraîner des dommages corporels ou le décès de personnes. Les informations contenues dans ce document n'affectent ni ne modifient les garanties ou les spécifications des produits Lenovo. Rien dans ce document ne doit être considéré comme une licence ou une garantie explicite ou implicite en matière de droits de propriété intellectuelle de Lenovo ou de tiers. Toutes les informations contenues dans ce document ont été obtenues dans des environnements spécifiques et sont présentées en tant qu'illustration. Les résultats peuvent varier selon l'environnement d'exploitation utilisé.

Lenovo pourra utiliser ou diffuser, de toute manière qu'elle jugera appropriée et sans aucune obligation de sa part, tout ou partie des informations qui lui seront fournies.

Les références à des sites Web non Lenovo sont fournies à titre d'information uniquement et n'impliquent en aucun cas une adhésion aux données qu'ils contiennent. Les éléments figurant sur ces sites Web ne font pas partie des éléments de ce produit Lenovo et l'utilisation de ces sites relève de votre seule responsabilité.

Les données de performance indiquées dans ce document ont été déterminées dans un environnement contrôlé. Par conséquent, les résultats peuvent varier de manière significative selon l'environnement d'exploitation utilisé. Certaines mesures évaluées sur des systèmes en cours de développement ne sont pas garanties sur tous les systèmes disponibles. En outre, elles peuvent résulter d'extrapolations. Les résultats peuvent donc varier. Il incombe aux utilisateurs de ce document de vérifier si ces données sont applicables à leur environnement d'exploitation.

Ce document est protégé par des droits d'auteur de Lenovo et ne fait l'objet d'aucune licence open source ni d'aucun accord Linux qui pourrait être associé au logiciel livré avec ce produit. Lenovo peut mettre à jour ce document à tout moment et sans préavis.

Pour obtenir les dernières informations ou pour tout commentaire ou question, contactez ou visitez le site Web de Lenovo :

#### <https://support.lenovo.com>

#### **Marques**

Lenovo, le logo Lenovo et IdeaPad sont des marques de Lenovo. Thunderbolt est une marque déposée d'Intel Corporation ou de ses filiales. Microsoft, Windows, Windows Hello, OneDrive, Outlook, Skype, Office 365 et Cortana sont des marques du groupe Microsoft. DisplayPort est une marque du groupe Video Electronics Standards Association. Les termes HDMI et HDMI High-Definition Multimedia Interface ainsi que le logo HDMI sont des marques commerciales ou des marques déposées de HDMI Licensing Administrator, Inc. aux États-Unis et dans d'autres pays. Wi-Fi et Miracast sont des marques déposées de Wi-Fi Alliance. USB-C est une marque d'USB Implementers Forum. Toutes les autres marques sont la propriété de leurs propriétaires respectifs.